illumina®

# Guide de référence MiSeqDxMD pour instruments avec configuration à amorçage double

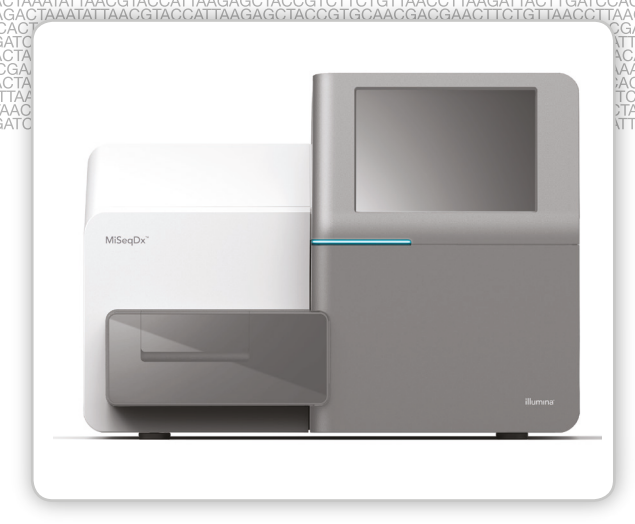

DESTINÉ AU DIAGNOSTIC IN VITRO UNIQUEMENT

EXCLUSIF À ILLUMINA Document nº 1000000015780 v03 FRA English Source: 15070067 v04 Juillet 2018

Ce document et son contenu sont exclusifs à Illumina, Inc. et ses sociétés affiliées (« Illumina »), et sont exclusivement destinés à l'usage contractuel de son client dans le cadre de l'utilisation du ou des produits décrits dans les présentes et ne peuvent servir à aucune autre fin. Ce document et son contenu ne seront utilisés ou distribués à aucune autre fin et ne seront communiqués, divulgués ou reproduits d'aucune façon sans le consentement écrit préalable d'Illumina. Illumina ne cède aucune licence en vertu de son brevet, de sa marque de commerce, de ses droits d'auteur ou de ses droits traditionnels ni des droits similaires d'un tiers quelconque par ce document.

Ce logiciel vous est cédé sous licence aux termes du contrat de licence du logiciel Sequencing Software d'Illumina dans un document distinct. Si vous n'acceptez pas les conditions générales qui y figurent, Illumina ne vous cède pas ce logiciel sous licence et vous ne devez ni utiliser ni installer ledit logiciel.

Les instructions contenues dans ce document doivent être suivies strictement et explicitement par un personnel qualifié et adéquatement formé de façon à assurer l'utilisation correcte et sûre du ou des produits décrits dans les présentes. Le contenu intégral de ce document doit être lu et compris avant l'utilisation de ce ou ces produits.

LE MANQUEMENT À LIRE COMPLÈTEMENT ET À SUIVRE EXPLICITEMENT TOUTES LES INSTRUCTIONS CONTENUES DANS LES PRÉSENTES POURRA CAUSER DES DOMMAGES AU(X) PRODUIT(S), DES BLESSURES AUX PERSONNES, UTILISATEURS OU AUTRES, ET DES DOMMAGES AUX AUTRES BIENS.

ILLUMINA REJETTE TOUTE RESPONSABILITÉ RÉSULTANT DE L'USAGE ABUSIF DU OU DES PRODUITS DÉCRITS DANS LES PRÉSENTES (Y COMPRIS LES PIÈCES DE RECHANGE DE CES PRODUITS OU LE LOGICIEL) OU DE TOUTE UTILISATION DE CES PRODUITS QUI SORT DU CADRE DES LICENCES OU DES PERMISSIONS ÉCRITES EXPRESSES ACCORDÉES PAR ILLUMINA EN RAPPORT AVEC L'ACQUISITION DE CES PRODUITS PAR LE CLIENT.

© 2018 Illumina, Inc. Tous droits réservés.

Toutes les marques de commerce sont la propriété d'Illumina, Inc. ou de leurs détenteurs respectifs. Pour obtenir des renseignements sur les marques de commerce, consultez la page [www.illumina.com/company/legal.html](http://www.illumina.com/company/legal.html).

Ce logiciel contient la librairie SeqAn, dont la licence est détenue par Illumina, et qui est distribuée sous la licence suivante :

Copyright © 2010, Knut Reinert, FU Berlin, Tous droits réservés. La redistribution et l'utilisation au format source ou sous forme binaire, avec ou sans modification, sont autorisées pourvu que les conditions suivantes soient réunies :

- 1 Toute redistribution de code source doit être accompagnée de la mention du copyright ci-dessus, de la liste de conditions et de la clause de non-responsabilité ci-dessous.
- 2 Toute redistribution au format binaire doit reproduire la mention du copyright ci-dessus, la liste de conditions et la clause de non-responsabilité ci-dessous dans sa documentation ou dans tout autre support fourni lors de la distribution.
- 3 Ni le nom de FU Berlin ou de Knut Reinert ni celui de ses contributeurs ne sauraient être utilisés pour soutenir ou promouvoir des produits dérivés de ce logiciel sans autorisation écrite préalable.

CE LOGICIEL EST FOURNI PAR LES DÉTENTEURS DU DROIT D'AUTEUR ET LES CONTRIBUTEURS « EN L'ÉTAT », ET TOUTE GARANTIE, EXPRESSE OU IMPLICITE, NOTAMMENT, MAIS SANS LIMITATION, LES GARANTIES IMPLICITES DE QUALITÉ MARCHANDE ET D'ADAPTATION À UN USAGE PARTICULIER, EST REJETÉE. EN AUCUN CAS, LE DÉTENTEUR DU DROIT D'AUTEUR OU LES CONTRIBUTEURS NE POURRONT ÊTRE TENUS RESPONSABLES DE TOUT DOMMAGE DÉCOULANT DE QUELQUE FAÇON QUE CE SOIT DE L'UTILISATION DE CE LOGICIEL, QUE LE DOMMAGE SOIT DIRECT, INDIRECT, ACCIDENTEL, SPÉCIAL, EXEMPLAIRE OU ACCESSOIRE (NOTAMMENT, MAIS SANS LIMITATION, L'ACQUISITION DE BIENS OU DE SERVICES DE SUBSTITUTION, LA PERTE D'UTILISATION, DE DONNÉES OU DE BÉNÉFICES OU L'INTERRUPTION DES ACTIVITÉS), QUELLE QU'EN SOIT SA NATURE ET PEU IMPORTANT LA THÉORIE DE RESPONSABILITÉ RETENUE, EN VERTU D'UN CONTRAT, DE LA RESPONSABILITÉ OBJECTIVE OU D'UN DÉLIT CIVIL (DONT ENTRE AUTRES LA NÉGLIGENCE), ET MÊME SUR RÉCEPTION D'UN AVIS CONCERNANT LA POSSIBILITÉ DE TELS DOMMAGES.

# <span id="page-2-0"></span>Historique des révisions

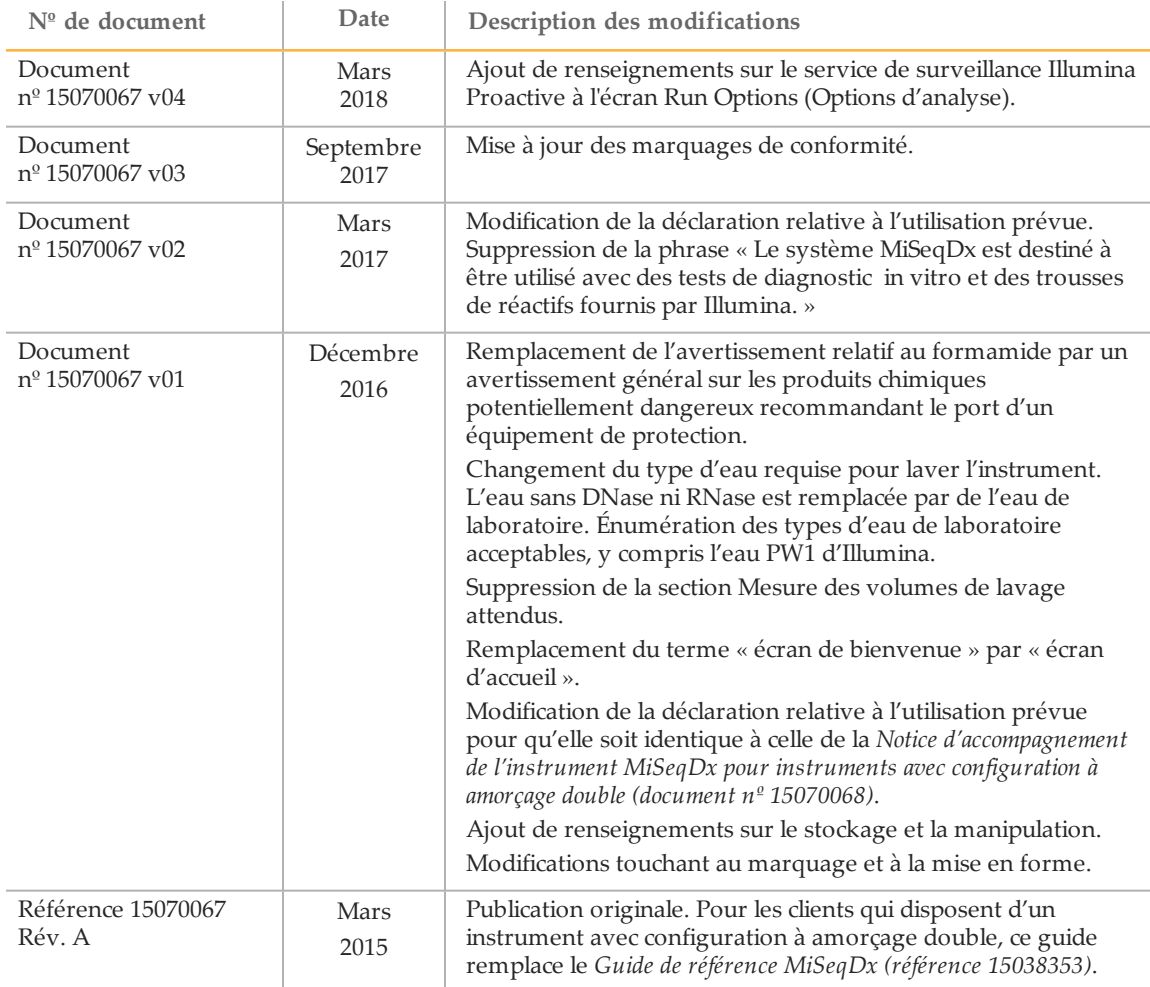

[Cette page a été volontairement laissée vide.]

# <span id="page-4-0"></span>Table des matières

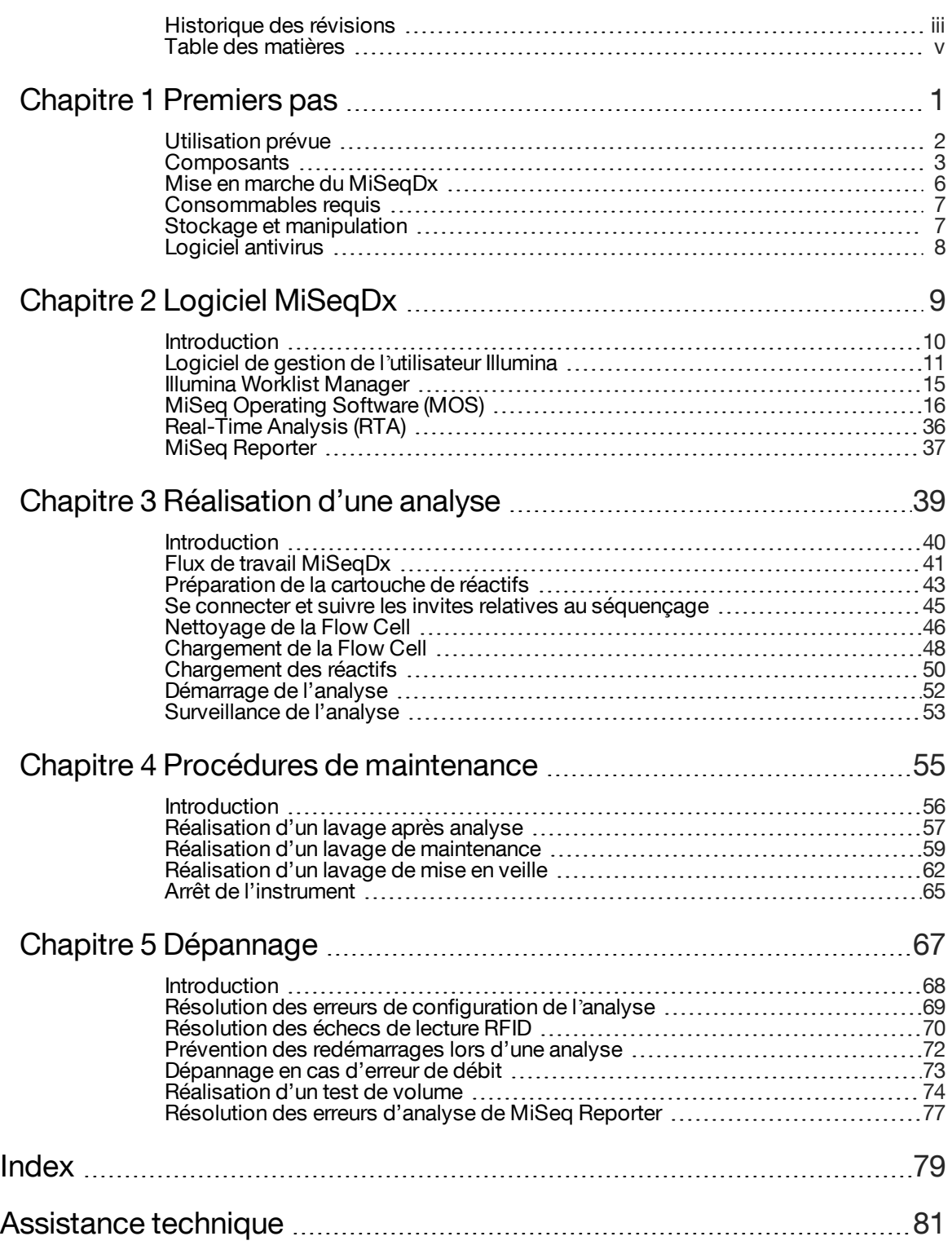

[Cette page a été volontairement laissée vide.]

# <span id="page-6-0"></span>Premiers pas

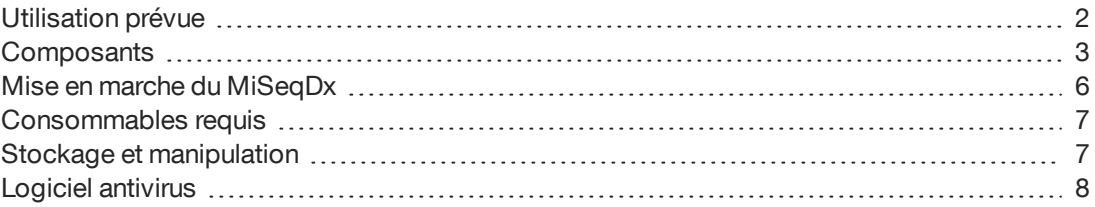

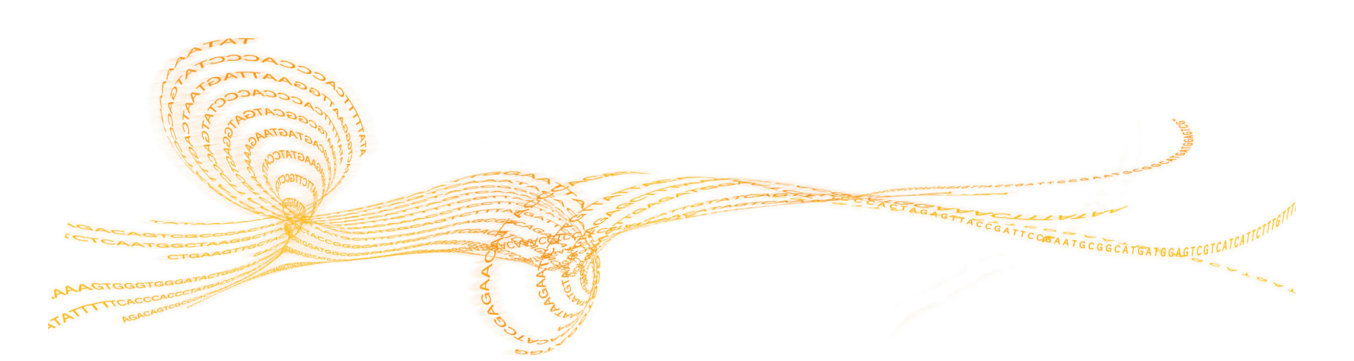

# <span id="page-7-0"></span>Utilisation prévue

Illumina MiSeqDx est un instrument de séquençage qui mesure les signaux de fluorescence des nucléotides marqués par l'entremise de réactifs et de Flow Cell propres à l'instrument (trousse universelle MiSeqDx 1.0), de matériel d'imagerie et d'un logiciel d'analyse de données. La plateforme MiSeqDx est destinée au séquençage d'ADN génomique humain provenant d'échantillons de sang total périphérique. La plateforme MiSeqDx n'est pas destinée au séquençage de génome entier ou de novo.

# <span id="page-8-0"></span>**Composants**

Le système MiSeqDx comprend les composants extérieurs suivants :

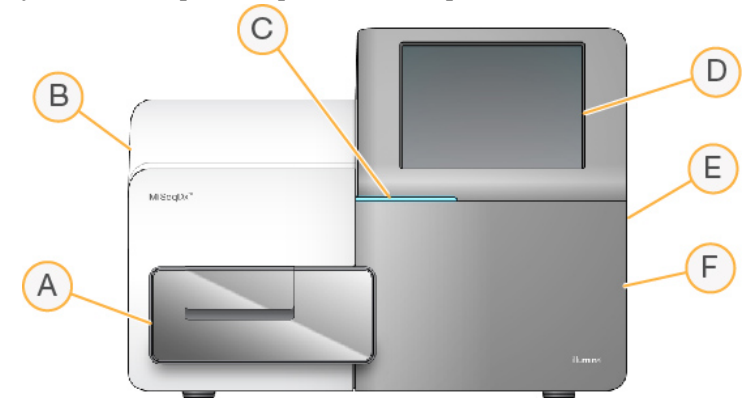

- A **Compartiment de la Flow Cell** : contient la platine qui accueille la Flow Cell pendant l'analyse. Les moteurs de la platine extraient la platine du module optique joint pour le chargement de la Flow Cell et la réinsèrent dans le module lorsque l'analyse commence.
- B **Module optique joint** : contient les composants optiques qui permettent l'imagerie de la Flow Cell.
- C **Barre d'état** : utilise trois couleurs comme indicateurs de l'état de l'instrument. La couleur bleue indique que l'instrument effectue un traitement, orange qu'il nécessite une surveillance et vert que l'instrument est prêt à commencer l'analyse suivante.
- D **Écran de surveillance tactile** : permet la configuration sur l'instrument ainsi que l'analyse à l'aide de l'interface logicielle.
- E **Port USB externe** : facilite le transfert de fichiers et de données sur l'ordinateur de l'instrument à partir de l'écran de surveillance tactile.
- F **Compartiment des réactifs** : contient les réactifs à la bonne température, les solutions de lavage et le flacon à déchets. Un verrou magnétique sécurise la porte du compartiment des réactifs.

L'interface MiSeqDx guide les utilisateurs tout au long du processus de configuration de l'analyse grâce à l'écran de surveillance tactile.

# Compartiment de Flow Cell

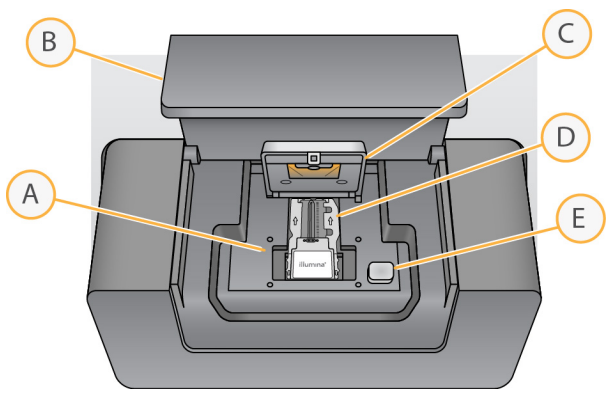

- A Platine de Flow Cell
- B Porte du compartiment de la Flow Cell
- C Verrou de la Flow Cell
- D Flow Cell
- E Bouton de libération du verrou de la Flow Cell

Ce compartiment contient la platine de la Flow Cell, la station thermique et les connexions fluidiques vers la Flow Cell. La platine de la Flow Cell maintient la Flow Cell, et le verrou de la Flow Cell fixe et positionne la Flow Cell. Lorsque le verrou de Flow Cell se ferme, deux broches à proximité de sa charnière positionnent automatiquement la Flow Cell.

La station thermique, située sous la platine de la Flow Cell, surveille les modifications de température de la Flow Cell nécessaires à la génération d'amplifiats et au séquençage.

#### Flow Cell

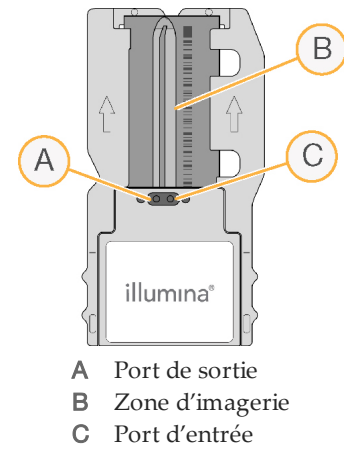

La Flow Cell MiSeqDx est un substrat de verre à usage unique qui sert de support à la génération des amplifiats et à la réaction de séquençage.

Les réactifs pénètrent dans la Flow Cell par le port d'entrée, traversent la zone d'imagerie de la ligne unique, puis sortent par le port de sortie. Les déchets qui sortent de la Flow Cell sont transférés dans le flacon à déchets.

Au cours de l'analyse de séquençage, de petites zones d'imagerie, appelées « plaques », sont créées à partir de la ligne unique.

# Compartiment des réactifs

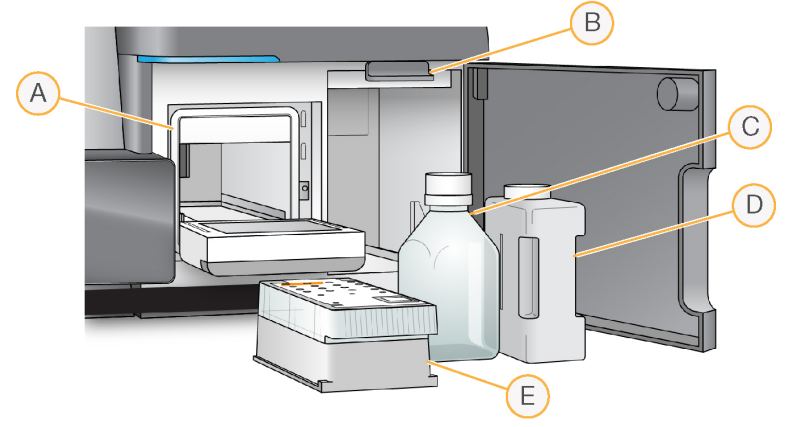

- A Réfrigérant pour réactifs
- B Poignée des dispositifs d'aspiration (illustrée en position levée)
- C Flacon de solution SBS (PR2) MiSeqDx
- D Flacon à déchets
- E Cartouche de réactifs

Le compartiment des réactifs contient le réfrigérant pour réactifs et les emplacements du flacon de solution SBS MiSeqDx (PR2) et du flacon à déchets.

Au cours de l'analyse, le réfrigérant pour réactifs contient une cartouche de réactifs à usage unique. Au cours du lavage de l'instrument, le réfrigérant pour réactifs contient le plateau de lavage. Le logiciel baisse automatiquement les dispositifs d'aspiration dans chaque réservoir de la cartouche de réactifs au moment voulu de l'analyse, en fonction de la procédure en cours d'exécution.

À droite du réfrigérant pour réactifs se trouvent deux emplacements expressément prévus pour le flacon de solution SBS MiSeqDx (PR2) et le flacon à déchets. La poignée des dispositifs d'aspiration met les flacons en place et abaisse le dispositif d'aspiration approprié dans chaque flacon.

Les réactifs sont pompés par les dispositifs d'aspiration, dans les lignes fluidiques, vers la Flow Cell. Les déchets des réactifs sont transférés dans le flacon à déchets tout au long du processus.

# <span id="page-11-0"></span>Mise enmarche du MiSeqDx

#### **REMARQUE**

Illumina recommande de laisser l'appareil sous tension en permanence. Toutefois, si l'instrument doit être éteint, suivez la procédure d'arrêt décrite dans la section *[Arrêt de](#page-70-0) [l'instrument](#page-70-0)*, page 65. Attendez *au moins* 60 secondes avant de rallumer l'appareil.

1 Si le système MiSeqDx n'est pas déjà sous tension, localisez le bouton d'alimentation, situé sur le côté droit du panneau arrière de l'instrument. Il se trouve dans le coin inférieur, juste au-dessus du cordon d'alimentation.

Figure 1 Emplacement de l'interrupteur d'alimentation

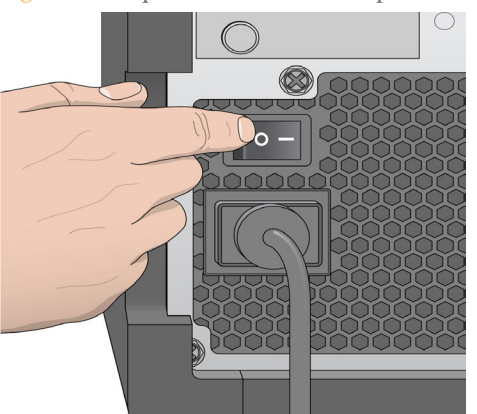

- 2 Mettez le bouton d'alimentation en position **ON** (Marche). L'ordinateur de l'instrument démarre.
- 3 Connectez-vous au système d'exploitation.

Attendez le chargement complet du système d'exploitation. MiSeq Operating Software (MOS), le logiciel d'exploitation de l'appareil, démarre et lance automatiquement l'instrument.

À la fin de l'étape d'initialisation, l'écran d'accueil s'affiche.

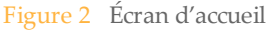

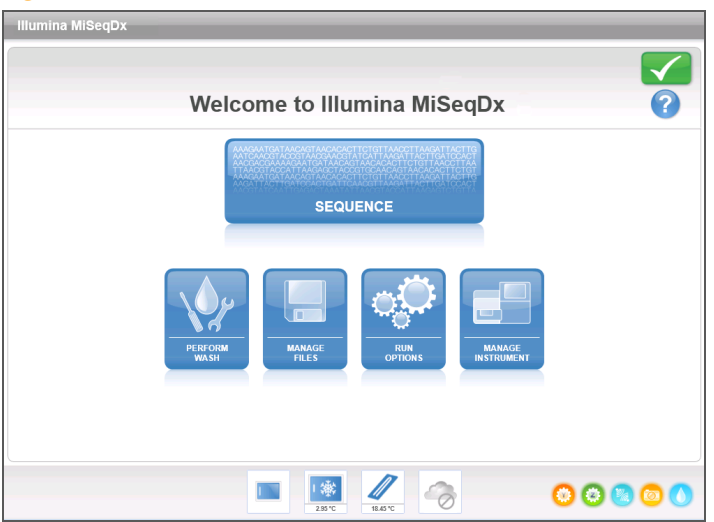

# <span id="page-12-0"></span>Consommables requis

## Consommables pour le séquençage

Les consommables de séquençage nécessaires au fonctionnement de MiSeqDx sont fournis séparément dans une trousse de diagnostic *in vitro*.

### Consommables fournis par l'utilisateur

Assurez-vous que les consommables suivants fournis par l'utilisateur sont disponibles avant de lancer une analyse.

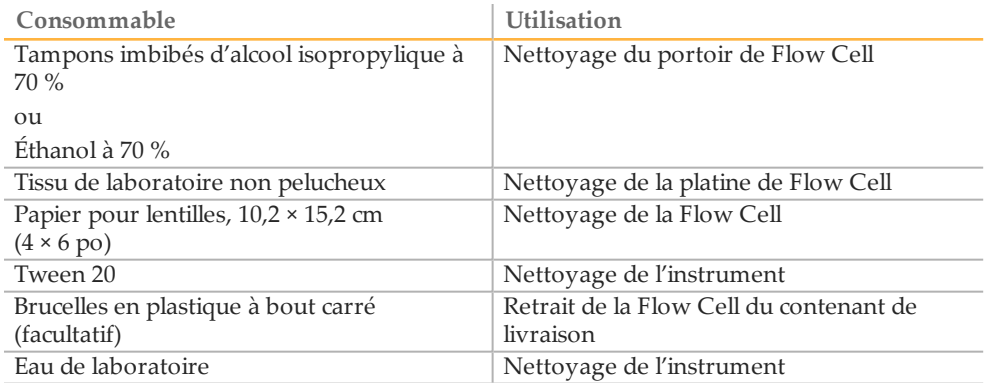

#### Recommandations à propos de l'eau de laboratoire

Utilisez toujours de l'eau de laboratoire pour réaliser des procédures sur l'instrument. N'utilisez jamais d'eau courante. Tous les exemples suivants sont acceptables :

- } PW1 d'Illumina
- } Eau 18 mégaohms (MΩ)
- } Eau Milli-Q
- } Eau Super-Q
- } Eau de qualité biologie moléculaire

# <span id="page-12-1"></span>Stockage et manipulation

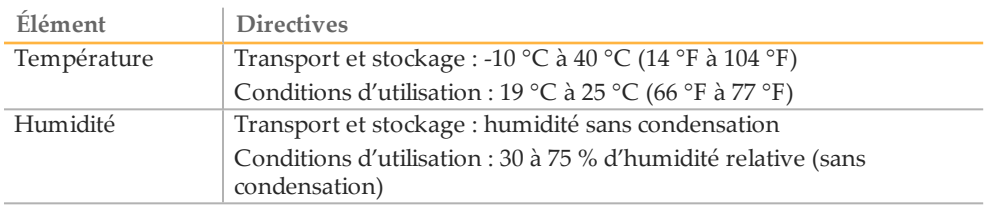

# <span id="page-13-0"></span>Logiciel antivirus

Illumina recommande vivement l'installation d'un logiciel antivirus fourni par l'utilisateur afin de protéger l'ordinateur des virus.

Pour éviter les interférences avec le fonctionnement de MiSeqDx ou la perte de données, configurez le logiciel antivirus comme suit :

- } Configurez des analyses manuelles (non automatisées).
- } Lancez les analyses uniquement lorsque l'instrument n'est pas en cours d'utilisation.
- } Autorisez le téléchargement automatique des mises à jour, mais empêchez leur installation sans l'autorisation de l'utilisateur.
- } N'autorisez pas le redémarrage automatique de l'ordinateur après une mise à jour.
- } Excluez de la protection en temps réel le lecteur des données et le répertoire des applications.

# <span id="page-14-0"></span>LogicielMiSeqDx

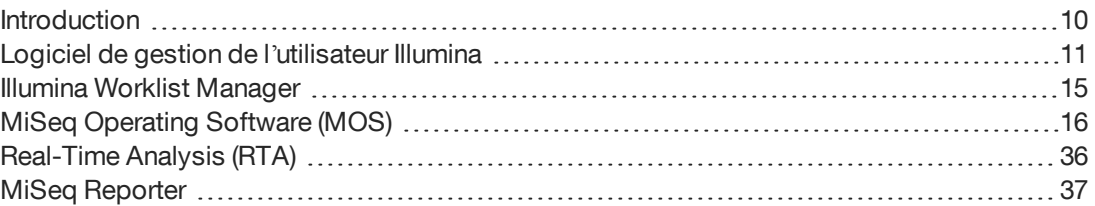

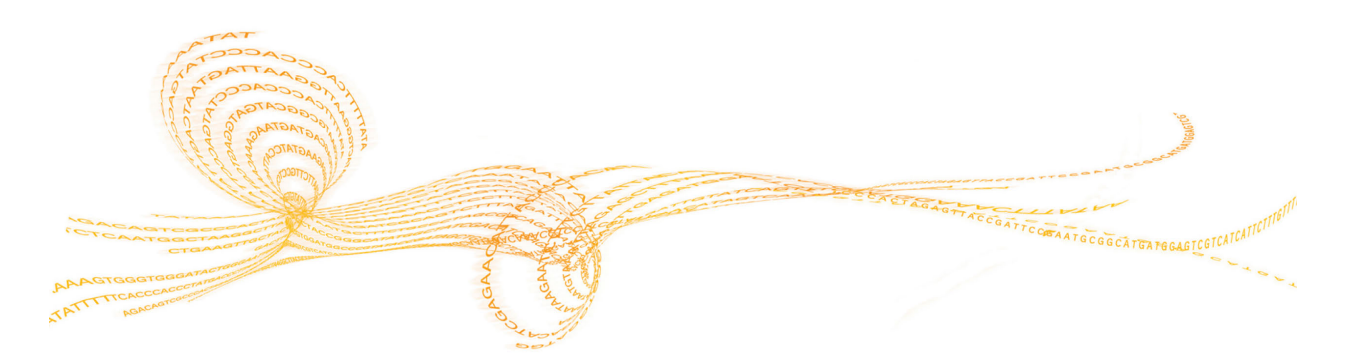

Chapitre 2

# <span id="page-15-0"></span>**Introduction**

Le logiciel décrit dans ce chapitre est utilisé pour configurer, exécuter et analyser les données provenant du MiSeqDx.

Figure 3 Interaction entre les composants du logiciel MiSeqDx

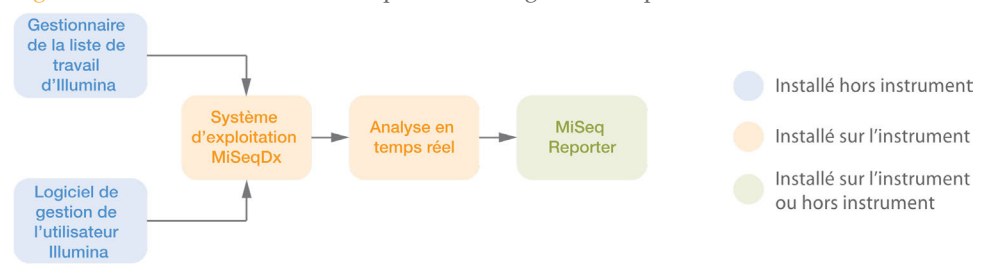

- } **Illumina Worklist Manager (IWM)** : permet de créer une feuille d'échantillons lors de la préparation des librairies. La feuille d'échantillons permet d'assurer le suivi positif des échantillons tout au long du processus. Ce logiciel s'exécute indépendamment de l'instrument. La feuille d'échantillons est associée à l'analyse lorsque celle-ci est configurée sur le MiSeqDx. Consultez le guide de référence propre à la trousse employée pour obtenir des renseignements sur la génération d'une feuille d'échantillons. Consultez la section *[Illumina Worklist Manager](#page-20-0)*, page 15.
- } **Logiciel de gestion de l'utilisateur Illumina** : est utilisé pour accorder diverses autorisations de niveau d'accès à des utilisateurs, selon le cas. Ce logiciel s'exécute indépendamment de l'instrument et les autorisations sont enregistrées dans un fichier de base de données, que le MiSeqDx est configuré pour utiliser. Consultez la section *[Logiciel de gestion de l](#page-16-0)'utilisateur Illumina*, page 11.
- } **MiSeq Operating Software (MOS)** : contrôle le fonctionnement de l'instrument, y compris les divers paramètres de configuration. Ce logiciel est installé sur l'instrument et s'exécute sur ce dernier. Consultez la section *[MiSeq Operating Software \(MOS\)](#page-21-0)*, [page 16](#page-21-0).
- } **Real Time Analysis (RTA)** : effectue le traitement des images et la définition des bases (ci-après appelés analyse primaire). Ce logiciel est installé sur l'instrument et s'exécute sur ce dernier. Consultez la section *[Real-Time Analysis \(RTA\)](#page-41-0)*, page 36.
- } **MiSeq Reporter** : effectue une analyse secondaire, telle que le démultiplexage, l'alignement, la définition des variants et la génération de rapports. Les fonctions prises en charge varient selon la trousse. Ce logiciel peut être installé sur l'instrument ou hors de ce dernier. Les données de sortie sont consultables dans un navigateur Web. Consultez les renseignements sur le flux de travail dans le *Guide de référence du logiciel MiSeq Reporter (document nº 15038356)* pour l'analyse des données.

# <span id="page-16-0"></span>Logiciel de gestion de l'utilisateur Illumina

Les noms d'utilisateur, les mots de passe et les niveaux d'accès sont gérés à l'aide du logiciel de gestion de l'utilisateur Illumina, qui crée un fichier de base de données permettant d'activer des autorisations de connexion pour les utilisateurs autorisés. Le logiciel de gestion de l'utilisateur n'est pas installé sur l'ordinateur de l'instrument et est prévu pour une utilisation hors de l'instrument.

Un fichier de base de données des utilisateurs est requis avant l'utilisation de MiSeq Operating Software (MOS). Pour obtenir des renseignements sur la liaison du MiSeqDx et du fichier de base de données des utilisateurs, consultez la section *[Écran Run Options](#page-26-0) [\(Options d'analyse\)](#page-26-0)*, page 21.

#### <span id="page-16-1"></span>Démarrage du logiciel de gestion de l'utilisateur

Les instructions suivantes expliquent comment télécharger, installer et démarrer le logiciel de gestion de l'utilisateur Illumina et comment créer un fichier de base de données des utilisateurs.

- } **Téléchargement du logiciel** : vous pouvez télécharger le logiciel de gestion de l'utilisateur Illumina sur le site Web Illumina à l'adresse http://www.illumina.com. Accédez à la page d'assistance du système MiSeqDx et cliquez sur **Downloads** (Téléchargements). Vous devez avoir un compte MyIllumina.
- } **Installation du logiciel** : le logiciel de gestion de l'utilisateur Illumina est compatible avec n'importe quelle plateforme Windows. Pour démarrer l'installation, doublecliquez sur le fichier Setup.exe. L'assistant d'installation s'ouvre.
- } **Démarrage du logiciel** : pour démarrer le logiciel, accédez à **Démarrer | Tous les programmes | Illumina | Illumina User Management Software** (Logiciel de gestion de l'utilisateur Illumina), ou cliquez sur l'icône du bureau.

Le logiciel de gestion de l'utilisateur Illumina s'utilise indépendamment de l'instrument. À la première ouverture de l'application, créez un compte administrateur et attribuez un mot de passe.

Figure 4 Créer un compte administrateur

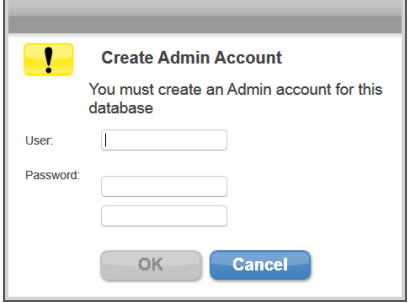

Seuls les utilisateurs bénéficiant d'un accès de niveau administrateur peuvent ajouter de nouveaux utilisateurs, modifier les types d'utilisateurs et les mots de passe des utilisateurs, ou créer une nouvelle base de données.

Après la connexion, l'interface du logiciel de gestion de l'utilisateur Illumina s'ouvre.

#### Utilisation du logiciel de gestion de l'utilisateur Illumina

Utilisez le logiciel de gestion de l'utilisateur Illumina pour ouvrir un fichier de base de données existant, créer un nouveau fichier de base de données, ajouter ou supprimer des

- } **Ouvrir un fichier de base de données existant** : sélectionnez **Browse** (Parcourir) et accédez à l'emplacement dans lequel le fichier de base de données est stocké. L'emplacement du fichier de base de données est défini à l'onglet Folder Settings (Paramètres du dossier) de l'écran Run Options (Options d'analyse). Pour plus de renseignements, consultez la section *[Écran Run Options \(Options d'analyse\)](#page-26-0)*, page 21. Lorsque le fichier de base de données s'ouvre, les noms d'utilisateur contenus dans le fichier s'affichent dans la section Database Contents and Settings (Contenu de base de données et paramètres).
- } **Créer un nouveau fichier de base de données** : sélectionnez **Create New** (Nouveau) et attribuez un nom au fichier de base de données. Le format de fichier par défaut est \*.db.

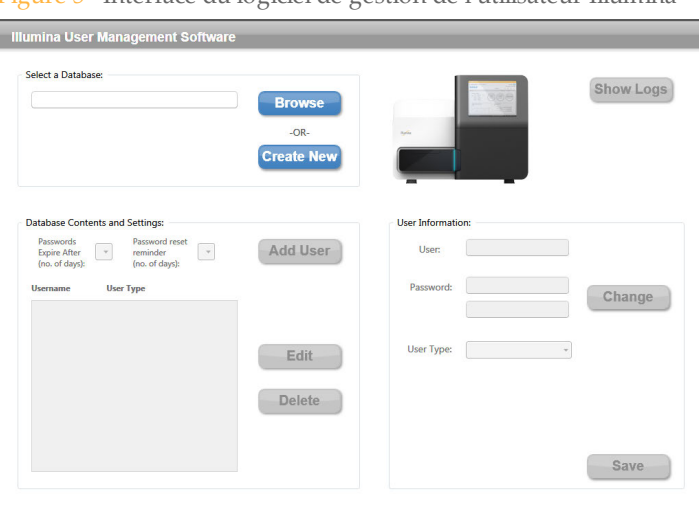

Figure 5 Interface du logiciel de gestion de l'utilisateur Illumina

Les modifications apportées au fichier de base de données sont automatiquement enregistrées à l'exception des modifications des attributs dans la section User Information (Renseignements sur l'utilisateur). Une fois que les modifications ont été apportées aux renseignements sur l'utilisateur, sélectionnez **Save** (Enregistrer) avant de fermer le logiciel de gestion de l'utilisateur Illumina.

Pour associer le fichier de base de données au MiSeqDx, accédez à l'écran **Run Options** (Options d'analyse), puis à l'onglet **Folder Settings** (Paramètres du dossier) dans MiSeq Operating Software (MOS).

#### **Ajouter ou supprimer des utilisateurs**

Pour chaque utilisateur autorisé, quatre attributs sont inscrits dans le fichier de base de données : le mot de passe, le type d'utilisateur, la durée du mot de passe et le nombre de jours pendant lesquels un rappel s'affiche avant l'expiration du mot de passe. Pour obtenir des renseignements concernant les fonctionnalités autorisées pour chaque type d'utilisateur, consultez la section *[Niveaux d'accès d'utilisateur](#page-19-0)*, page 14.

} **Ajouter un nouvel utilisateur** : sélectionnez **Add User** (Ajouter un utilisateur). Dans la section User Information (Renseignements sur l'utilisateur), ajoutez un nom d'utilisateur, attribuez un mot de passe et sélectionnez un type d'utilisateur dans la liste déroulante User Type (Type d'utilisateur) : Admin (Administrateur), SuperUser (Superutilisateur) ou User (Utilisateur). Cliquez sur Save (Enregistrer) pour créer le nouvel utilisateur. Le nom et le type d'utilisateur du nouvel utilisateur s'affichent dans la section Database Contents and Settings (Contenu de base de données et paramètres).

- } **Modifier les renseignements sur l'utilisateur** : dans la section Database Contents and Settings (Contenu de base de données et paramètres), sélectionnez l'utilisateur dont il faut modifier les données. Sélectionnez **Edit** (Modifier). La section User Information (Renseignements sur l'utilisateur) devient active.
- } **Supprimer un utilisateur** : dans la section Database Contents and Settings (Contenu de base de données et paramètres), sélectionnez l'utilisateur à supprimer. Sélectionnez **Delete** (Supprimer). L'utilisateur est supprimé du fichier de base de données d'authentification.

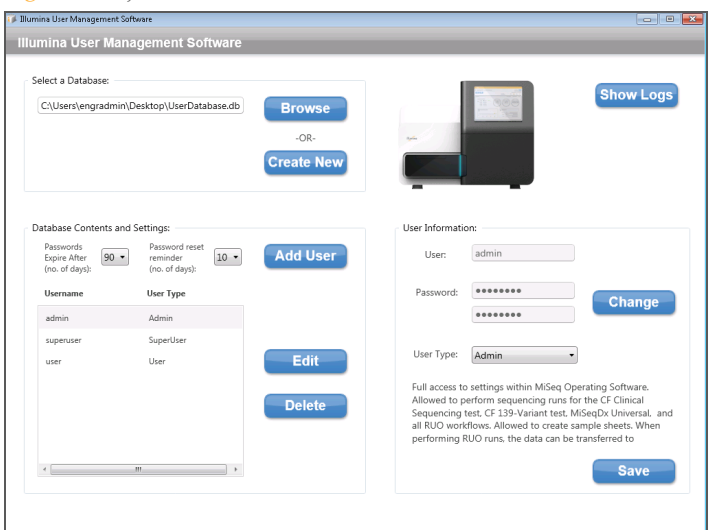

Figure 6 Ajout d'un nouvel utilisateur

#### **Définir les renseignements sur l'utilisateur**

Dans la section Database Contents and Settings (Contenu de base de données et paramètres), sélectionnez un utilisateur, puis sélectionnez **Edit** (Modifier). Effectuez l'une des étapes suivantes, puis cliquez sur **Save** (Enregistrer).

- } **Modifier un mot de passe** : dans la section User Information (Renseignements sur l'utilisateur), saisissez un nouveau mot de passe dans le champ Password (Mot de passe), puis saisissez-le à nouveau dans le deuxième champ de mot de passe. Tout utilisateur, quel que soit son niveau, peut modifier son propre mot de passe.
- } **Modifier un type d'utilisateur** : dans la section User Information (Renseignements sur l'utilisateur), sélectionnez un type d'utilisateur dans la liste déroulante User Type (Type d'utilisateur) : **Admin** (Administrateur), **SuperUser** (Superutilisateur) ou **User** (Utilisateur). Seul un utilisateur de niveau Admin (Administrateur) peut changer un type d'utilisateur.
- } **Définir la durée du mot de passe** : dans la section Database Contents and Settings (Contenu de base de données et paramètres), utilisez la liste déroulante pour indiquer le nombre de jours pendant lesquels le mot de passe restera actif.
- } **Définir un rappel de réinitialisation du mot de passe** : dans la section Database Contents and Settings (Contenu de base de données et paramètres), utilisez la liste déroulante pour indiquer le nombre de jours pendant lesquels un rappel de réinitialisation de mot de passe s'affichera avant l'expiration de ce dernier.

#### **Show Logs (Afficher les journaux)**

Cliquez sur **Show Logs** (Afficher les journaux) pour ouvrir un journal de l'historique de chaque modification apportée à un fichier de base de données, ainsi que la date et l'heure auxquelles la modification a été apportée. Les journaux sont uniques et intégrés au fichier de base de données; ils ne sont pas stockés dans des fichiers séparés. Le journal qui s'affiche est propre au fichier de base de données répertorié dans la section Select a Database (Sélectionner une base de données).

# <span id="page-19-0"></span>Niveaux d'accès d'utilisateur

Les autorisations d'utilisateur sont regroupées dans les niveaux d'utilisateur suivants et attribuées à chaque utilisateur dans le fichier de base de données d'authentification de l'utilisateur. Un type d'utilisateur de niveau Administrateur est requis pour modifier les attributions de type d'utilisateur.

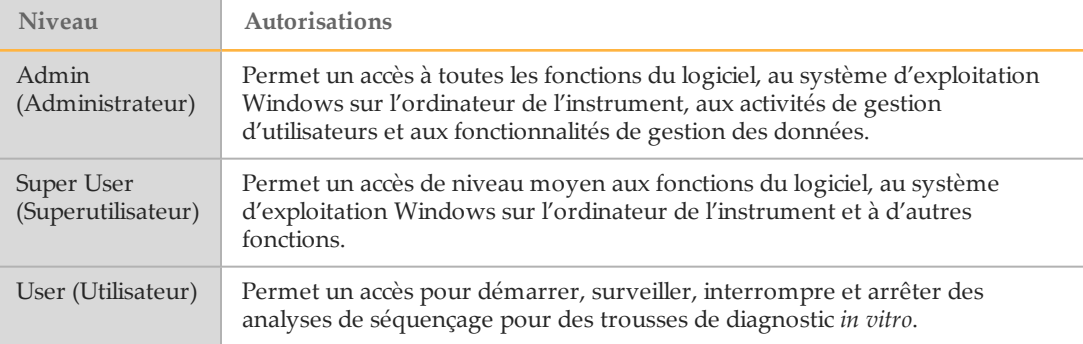

# <span id="page-20-0"></span>Illumina Worklist Manager

Le logiciel Illumina Worklist Manager (IWM) est une application sous forme d'assistant permettant de créer et de modifier des feuilles d'échantillons pour le MiSeqDx et le logiciel d'analyse d'Illumina. Sélectionnez les options des feuilles d'échantillons en fonction de la trousse que vous utilisez. La création des feuilles d'échantillons, décrite dans les guides de référence des trousses, se déroule au cours de la préparation des librairies. Lors de la configuration de l'analyse sur le MiSeqDx, vous devez choisir une feuille d'échantillons créée à l'aide du logiciel IWM afin de l'employer avec l'analyse.

### Démarrage du logiciel Worklist Manager

Les instructions suivantes expliquent comment télécharger, installer et lancer le logiciel IWM. Le logiciel s'exécute indépendamment de l'instrument.

- } **Téléchargement du logiciel** : communiquez avec l'assistance technique d'Illumina pour obtenir l'ensemble d'installation du logiciel IWM.
- } **Installation du logiciel** : IWM est compatible avec la plateforme Windows 7. Pour commencer l'installation, décompressez l'ensemble d'installation d'IWM. Doublecliquez sur le fichier Setup.exe. Cliquez sur **Next** (Suivant) dans les invites de l'assistant d'installation.
- } **Démarrage du logiciel** : pour démarrer le logiciel, accédez à **Démarrer | Tous les programmes | Illumina | Illumina Worklist Manager Software**, ou cliquez sur l'icône du bureau.

# <span id="page-21-0"></span>MiSeq Operating Software (MOS)

L'interface MiSeq Operating Software (MOS) guide les utilisateurs à travers les étapes de chargement de la Flow Cell et des réactifs avant le lancement de l'analyse et présente des statistiques de qualité à surveiller pendant la progression de l'analyse.

Lors de l'analyse, MOS gère la platine de la Flow Cell, distribue les réactifs, commande la température de la Flow Cell et capture les images des amplifiats sur la Flow Cell. MOS exécute l'analyse selon les paramètres indiqués dans la feuille d'échantillons.

## Écran d'accueil

L'interface MOS s'ouvre à l'écran d'accueil au lancement du logiciel.

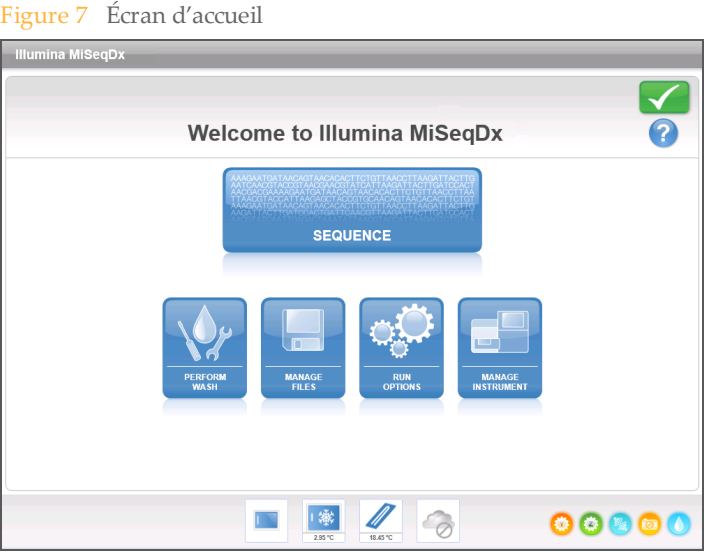

- } **Sequence** (Séquencer) : cette option ouvre une série d'écrans de configuration qui guideront les utilisateurs à travers les étapes de configuration de l'analyse. Consultez la section *[Écrans Run Setup \(Configuration de l'analyse\)](#page-32-0)*, page 27.
- } **Perform Wash** (Procéder au lavage) : comprend des options pour démarrer les types suivants de lavage de l'instrument : un lavage de maintenance, un lavage de mise en veille ou un lavage après analyse. Consultez la section *[Écran Perform Wash \(Procéder au](#page-23-0) lavage)*[, page 18](#page-23-0).
- } **Manage Files** (Gérer les fichiers) : comprend des commandes pour le déplacement, la suppression et le téléversement de fichiers sur l'ordinateur de l'instrument. Consultez la section *[Écran Manage Files \(Gérer les fichiers\)](#page-24-0)*, page 19.
- } **[Run Options](#page-26-0)** (Options d'analyse) : comprend des options pour le lavage après analyse, la modification des emplacements de dossiers de données par défaut, et l'indication des préférences de notifications par courriel. Consultez la section *[Écran Run Options](#page-26-0) [\(Options d'analyse\)](#page-26-0)*, page 21.
- } **Manage Instrument** (Gérer l'instrument) : comprend des options pour accéder aux paramètres du système, vérifier le système, mettre le logiciel à jour manuellement, redémarrer en mode ordinaire ou en mode recherche, ou arrêter l'instrument. Consultez la section *[Écran Manage Instrument \(Gérer l'instrument\)](#page-29-0)*, page 24.

#### Indicateurs d'activité

Le coin inférieur droit de chaque écran d'interface présente une série d'icônes. Chaque icône est un indicateur signalant l'activité exécutée par l'instrument.

Figure 8 Indicateurs d'activité

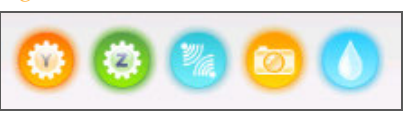

De gauche à droite, les indicateurs d'activité représentent les activités suivantes :

- } Déplacement de la platine Y
- } Déplacement de la platine Z
- } Activation de la fonctionnalité électronique
- } Utilisation de la caméra
- } Pompage par le système fluidique

#### Indicateurs de capteurs

Quatre indicateurs de capteurs en bas de chaque écran de l'interface représentent l'état d'un composant de l'instrument.

Figure 9 Indicateurs de capteurs

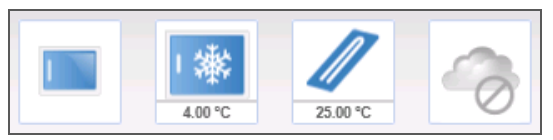

De gauche à droite, les indicateurs de capteurs représentent les composants suivants :

- } Porte du compartiment de la Flow Cell, fermée ou ouverte
- } Température du réfrigérant pour réactifs en °C
- } Température de la Flow Cell en °C
- $\blacktriangleright$  État de la connexion BaseSpace<sup>MD</sup> (non disponible pour les trousses de diagnostic *in vitro* )

# Icônes d'état

Le coin supérieur droit de l'écran d'accueil affiche une icône d'état qui indique toute modification des conditions pendant la configuration de l'analyse ou pendant l'analyse.

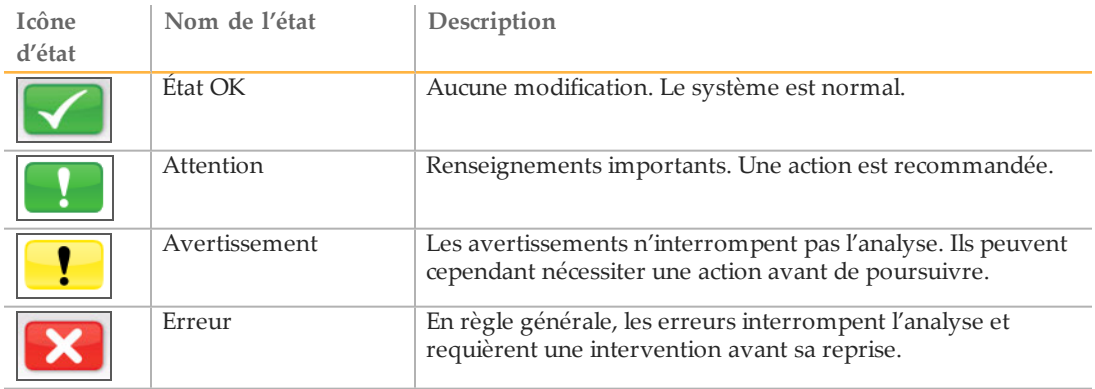

En cas de modification de l'état, l'icône se transforme en image associée et clignote pour attirer votre attention. Si cela se produit, sélectionnez l'icône afin d'ouvrir la fenêtre d'état, qui contient une description générale de la situation.

- } Sélectionnez un des éléments répertoriés pour consulter une description détaillée de la situation et des instructions pour y remédier, au besoin.
- } Sélectionnez **Acknowledge** (Accuser réception) pour accepter le message et **Close** (Fermer) pour fermer la boîte de dialogue.

Les messages contenus dans la fenêtre d'état peuvent être filtrés en sélectionnant les icônes dans la marge supérieure de la fenêtre. En sélectionnant une icône, vous activez ou désactivez son affichage.

# <span id="page-23-0"></span>Écran Perform Wash (Procéder au lavage)

L'écran Perform Wash (Procéder au lavage) permet aux utilisateurs d'effectuer les types de lavages suivants et de voir la date à laquelle le lavage le plus récent a été effectué :

- } **Maintenance Wash** (Lavage de maintenance) : le lavage de maintenance comporte trois cycles de lavage consécutifs qui permettent de rincer soigneusement le système. Procédez à un lavage de maintenance au moins tous les 30 jours. Consultez la section *Procédure*[, page 59.](#page-64-1)
- } **Standby Wash** (Lavage de mise en veille) : le lavage de mise en veille prépare correctement les lignes fluidiques à l'inactivité et comporte deux cycles de lavage consécutifs. Procédez à un lavage de mise en veille si l'instrument doit rester inactif pendant une période allant jusqu'à sept jours. Consultez la section *[Réalisation d'un](#page-67-0) [lavage de mise en veille](#page-67-0)*, page 62.

Une fois l'instrument placé en état de veille, un lavage de maintenance doit être effectué avant le lancement d'une analyse de séquençage.

} **Post-Run Wash** (Lavage après analyse) : le lavage après analyse est le lavage de l'instrument standard effectué entre les analyses de séquençage et comporte un cycle de lavage unique. Pour effectuer un lavage après analyse à un autre moment que directement après une analyse, utilisez la commande à l'écran Perform Wash (Procéder au lavage) pour démarrer le lavage.

L'appareil MiSeqDx peut être configuré pour effectuer un lavage de maintenance, plutôt qu'un lavage après analyse, entre les analyses. Pour plus de renseignements, consultez la section *[Écran Run Options \(Options d'analyse\)](#page-26-0)*, page 21.

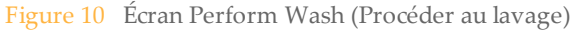

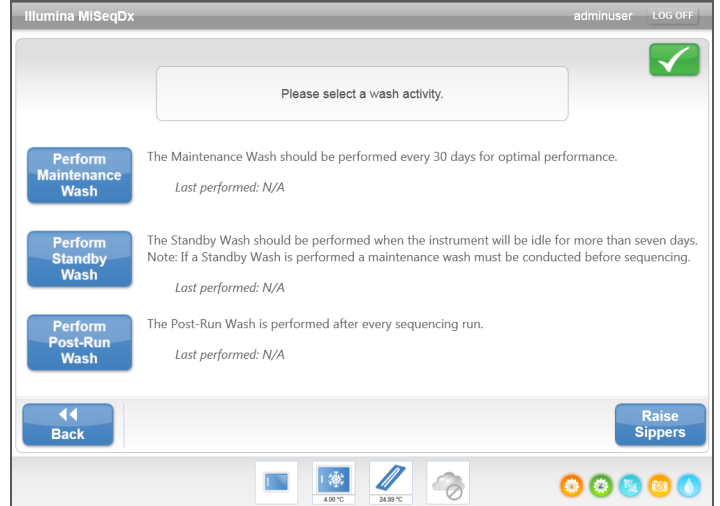

L'écran Perform Wash (Procéder au lavage) comprend également une commande qui soulève les dispositifs d'aspiration de façon à ce que la cartouche de réactifs puisse être enlevée de l'instrument en cas d'erreur ou d'interruption d'analyse inattendue.

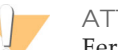

#### **ATTENTION**

Fermez toujours la porte du réfrigérant pour réactifs après le chargement du plateau de lavage et avant le lancement d'un lavage. Cela permet d'éviter toute blessure susceptible de survenir si vos mains se trouvent dans la trajectoire des dispositifs d'aspiration lorsqu'ils s'abaissent.

## <span id="page-24-0"></span>Écran Manage Files (Gérer les fichiers)

Utilisez la fonctionnalité Manage Files (Gérer les fichiers) pour déplacer, téléverser ou supprimer des fichiers sur l'ordinateur de l'instrument. L'écran est divisé en cinq onglets : Runs (Analyses), Sample Sheets (Feuilles d'échantillons), Manifests (Manifestes), Genomes (Génomes) et Recipes (Formules).

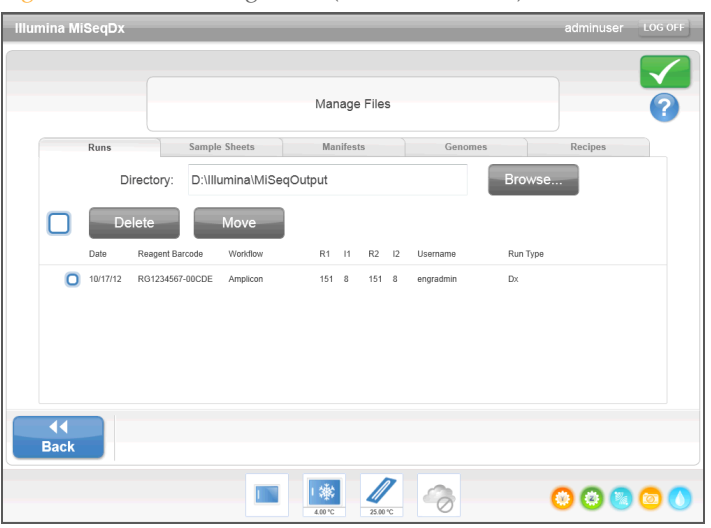

Figure 11 Écran Manage Files (Gérer les fichiers)

# Options de gestion des fichiers

À partir de n'importe quel onglet se trouvant à l'écran Manage Files (Gérer les fichiers), sélectionnez **Browse** (Parcourir) pour accéder à tous les fichiers accessibles de l'instrument.

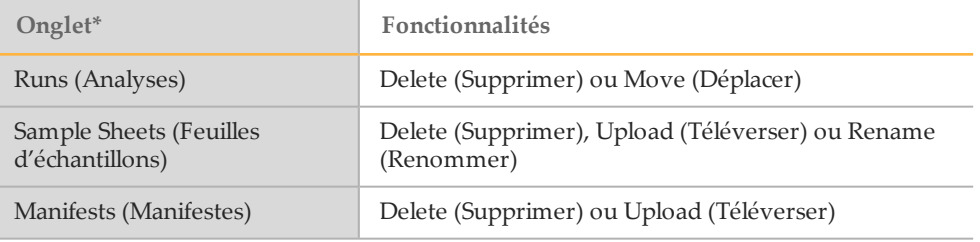

\* Les fichiers de génome et de formule sont chargés à l'avance pour les trousses de diagnostic *in vitro* et ne doivent pas être modifiés.

- } **Delete** (Supprimer) : cochez la case en regard du fichier ou du dossier dans la liste, puis sélectionnez **Delete**. La fonction Delete (Supprimer) est disponible à tous les onglets. Vous devez posséder un niveau d'accès administrateur pour supprimer les fichiers d'analyse.
- } **Move** (Déplacer) : disponible uniquement pour les dossiers d'analyse. Cochez la case en regard du nom du dossier, sélectionnez **Move** (Déplacer), puis déplacez le dossier à l'emplacement approprié. La commande **Move** (Déplacer) *copie* le dossier d'analyse dans le nouvel emplacement, puis *supprime* le dossier dans l'ancien emplacement.
- } **Select All Files** (Sélectionner tous les fichiers) : cochez la case à gauche du bouton Delete (Supprimer), puis sélectionnez une action à réaliser, soit Delete (Supprimer) ou Move (Déplacer). L'action est appliquée à tous les fichiers ou dossiers.
- } **Upload Files** (Téléverser les fichiers) : si le système MiSeqDx n'est pas connecté à un réseau, utilisez cette fonctionnalité pour téléverser les feuilles d'échantillons ou les fichiers de manifeste de l'instrument à partir d'une clé USB. Sélectionnez **Upload** et naviguez jusqu'à l'emplacement sur la clé USB dans lequel se trouve la feuille d'échantillons. Le fichier est téléchargé dans le dossier indiqué dans le champ Directory (Répertoire).
- } **Rename** (Renommer) : cochez la case en regard du fichier, puis sélectionnez **Rename** (Renommer). Utilisez le clavier sur l'écran pour renommer la feuille d'échantillons.

# <span id="page-26-0"></span>Écran Run Options (Options d'analyse)

L'écran Run Options (Options d'analyse) comporte trois onglets pour indiquer les paramètres par défaut d'une analyse : Run Settings (Paramètres de l'analyse), Folder Settings (Paramètres du dossier) et Email Notifications (Notifications par courriel).

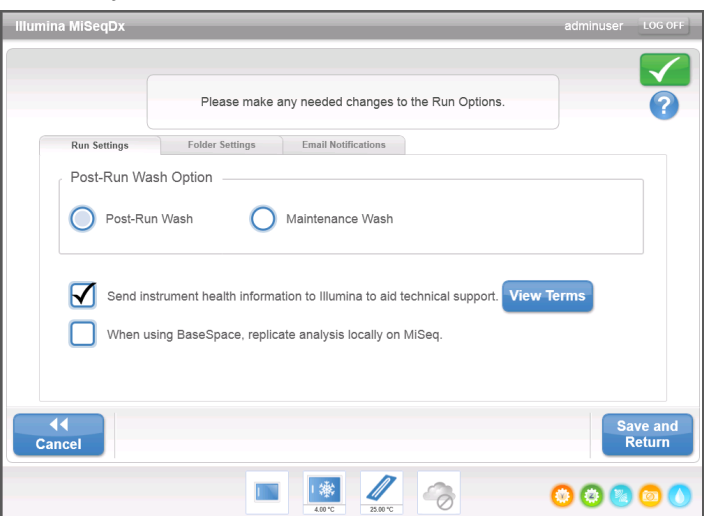

Figure 12 Onglet Run Settings (Paramètres de l'analyse) de l'écran Run Options (Options d'analyse)

**Onglet Run Settings (Paramètres de l'analyse)**

- } **Post-Run Wash Option** (Option de lavage après analyse) : un lavage de l'instrument est requis après chaque analyse. Un lavage devra être réalisé, sans quoi le logiciel ne pourra pas passer aux étapes de configuration d'une nouvelle analyse. Ce paramètre détermine le type de lavage qui sera réalisé par défaut après la présente configuration d'analyse. Un lavage après analyse dure environ 20 minutes et un lavage de maintenance, environ une heure.
- } Sélectionnez **Send Instrument Health** (Transmettre l'état de l'instrument) pour activer le service de surveillance Illumina Proactive. Le nom du paramètre, dans l'interface du logiciel, peut être différent de celui qu'on retrouve dans ce guide, selon la version du MOS utilisée.

Lorsque ce paramètre est activé, les données relatives à la performance de l'instrument sont transmises à Illumina. Ces données facilitent le dépannage par Illumina et lui permettent de détecter les pannes potentielles, d'exécuter une maintenance proactive et d'optimiser le temps d'utilisation de l'instrument. Pour plus de renseignements sur les avantages de ce service, consultez la *note technique d'Illumina Proactive (document nº 1000000052503)*.

Ce service :

- } Ne transmet pas de données de séquençage.
- } Nécessite la connexion de l'instrument à un réseau ayant accès à Internet.
- La connexion est désactivée par défaut. Pour choisir ce service, activez le paramètre **Send Instrument Health** (Transmettre l'état de l'instrument).
- } **Replicate Analysis Locally** (Répliquer l'analyse localement) : ce paramètre ne s'applique pas aux trousses de diagnostic *in vitro*.

### **Onglet Folder Settings (Paramètres des dossiers)**

MiSeqDx nécessite l'accès à différents types de fichiers stockés dans des dossiers sur un réseau local ou sur l'ordinateur de l'instrument. Les options se trouvant à l'onglet Folder Settings (Paramètres du dossier) indiquent au MiSeqDx où se situent ces dossiers.

Figure 13 Onglet Folder Settings (Paramètres des dossiers)

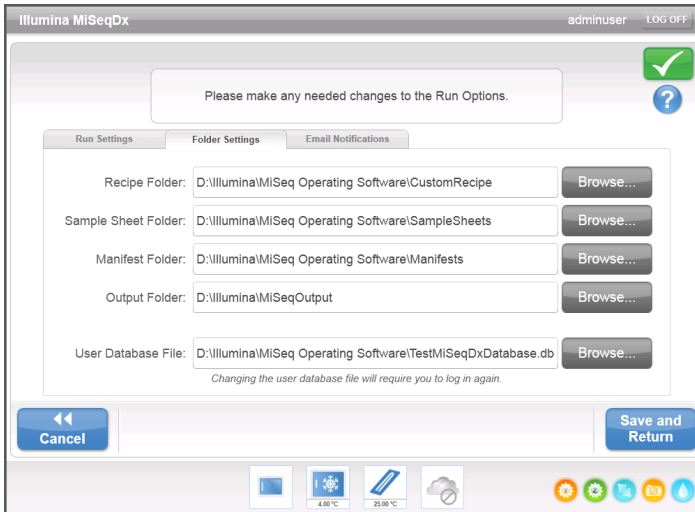

- } **Recipes** (Formules) : les formules personnalisées ne sont pas prises en charge pour les trousses de diagnostic *in vitro*.
- } **Sample Sheets** (Feuilles d'échantillons) : définit le dossier par défaut des feuilles d'échantillons. Les feuilles d'échantillons sont créées avant la préparation de la bibliothèque et contiennent les paramètres de l'analyse.
- } **Manifests** (Manifestes) : la plupart des trousses de diagnostic *in vitro* utilisent des fichiers de manifeste qui sont chargés à l'avance. Pour les trousses qui nécessitent l'utilisation d'un pool d'oligos personnalisé, enregistrez le fichier de manifeste associé dans le dossier indiqué ici.
- } **MiSeqOutput** (SortieMiSeq) : définit l'emplacement par défaut des fichiers de sortie de l'analyse. Illumina recommande de modifier le dossier de sortie par défaut dans un emplacement réseau à des fins de partage, de stockage à long terme et éventuellement d'utilisation de MiSeq Reporter hors ligne.
- } **User Database File** (Fichier de base de données des utilisateurs) : définit le fichier de la base de données d'authentification des utilisateurs, qui contient la liste des utilisateurs autorisés et leurs mots de passe, ainsi que le niveau d'accès attribué à chaque utilisateur.

Pour modifier l'emplacement du dossier du fichier de la base de données, vous devez disposer d'un niveau d'accès administrateur.

Pour obtenir plus de renseignements, consultez la section *[Démarrage du logiciel de](#page-16-1) [gestion de l'utilisateur](#page-16-1)*, page 11.

#### **Onglet Email Notifications (Notifications par courriel)**

MiSeqDx peut être configuré pour envoyer une notification par courriel lorsque l'analyse primaire est terminée, lorsque l'analyse secondaire sur instrument est terminée ou si une erreur logicielle MiSeqDx critique se produit.

Pour apporter des modifications dans les paramètres Email Notifications (Notifications par courriel), vous devez disposer d'un niveau d'accès administrateur.

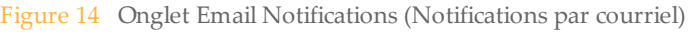

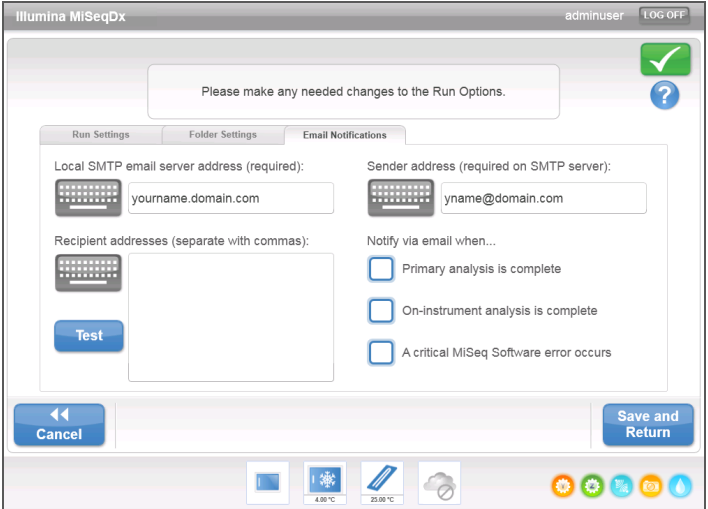

- } **Local SMTP email server address** (Adresse du serveur de courriel SMTP local) : à l'aide du clavier sur l'écran, saisissez l'adresse de serveur de courriel SMTP local. Si nécessaire, communiquez avec l'administrateur de l'installation pour obtenir ces renseignements.
- } **Sender email address** (Adresse de courriel de l'expéditeur) : à l'aide du clavier sur l'écran, saisissez l'adresse de courriel de l'expéditeur. Il peut s'agir de l'adresse de courriel d'un utilisateur de niveau Administrateur ou d'une autre adresse indiquée pour l'envoi des notifications par courriel. L'adresse de courriel de l'expéditeur doit avoir le même nom de domaine que l'adresse de serveur de courriel.
- } **Recipient addresses** (Adresses des destinataires) : à l'aide du clavier sur l'écran, entrez les adresses de courriel de chacun des destinataires des notifications. Séparez les adresses de courriel par une virgule. Sélectionnez **Test** pour envoyer un courriel de test aux destinataires des notifications.
- } **Notify via email when** (Notifier par courriel lorsque) : cochez cette case pour chacun des événements d'analyse déclenchant une notification.

# <span id="page-29-0"></span>Écran Manage Instrument (Gérer l'instrument)

L'écran Manage Instrument (Gérer l'instrument) contient des commandes relatives aux paramètres du système, au dépannage, à la mise à jour manuelle du logiciel, au redémarrage ordinaire ou en mode recherche, ou à l'arrêt du logiciel de l'instrument.

Figure 15 Écran Manage Instrument (Gérer l'instrument)

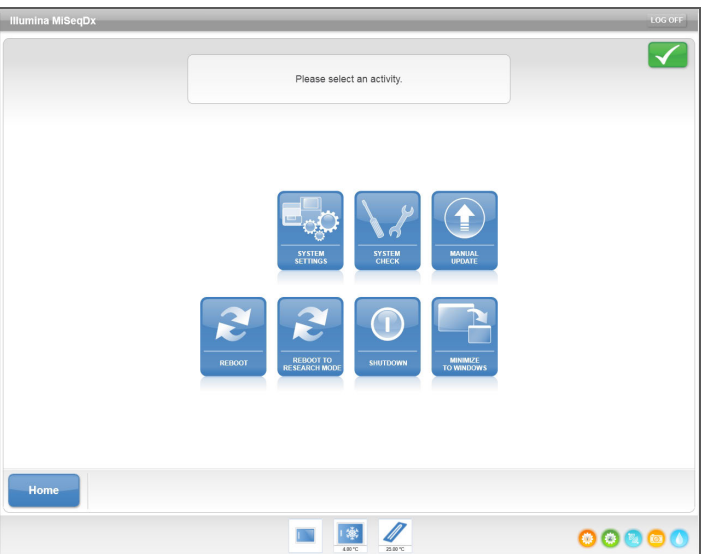

- } **System Settings** (Paramètres du système) : permet de modifier les paramètres IP, le nom de la machine ou le domaine. Consultez la section *[Écran System Settings](#page-30-0) [\(Paramètres du système\)](#page-30-0)*, page 25.
- } **System Check** (Vérification du système) : offre des options de dépannage pour vérifier l'état de fonctionnement des composants de l'instrument. Consultez la section *[Écran](#page-31-0) [System Check \(Vérification du système\)](#page-31-0)*, page 26.
- } **Manual Update** (Mise à jour manuelle) : offre la possibilité de mettre à jour manuellement les logiciels présents sur l'ordinateur de l'instrument. Consultez la section *[Écran Manual Update \(Mise à jour manuelle\)](#page-32-1)*, page 27.
- } **Reboot** (Redémarrer) : utilisez la commande Reboot (Redémarrer) pour redémarrer le logiciel du système. Il n'y a aucune obligation de redémarrer le logiciel dans le cadre d'un entretien régulier.
- } **Reboot to Research Mode** (Redémarrer en mode recherche) : Utilisez la commande Reboot to Research Mode (Redémarrer en mode recherche) pour faire passer le logiciel du système en mode recherche (RUO). En mode recherche, utilisez la commande Reboot (Redémarrer) pour revenir au mode diagnostic.

Vous devez posséder un niveau d'accès administrateur ou superutilisateur pour utiliser cette fonctionnalité.

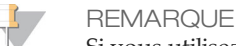

Si vous utilisez l'instrument MiSeqDx en mode recherche, lorsque vous reviendrez en mode diagnostic, l'instrument vous demandera de faire un lavage après analyse.

} **Shut Down** (Arrêter) : utilisez la commande Shut Down (Arrêter) pour arrêter le logiciel de commande et Windows sur l'ordinateur de l'instrument. Consultez la section *[Arrêt](#page-70-0) [de l'instrument](#page-70-0)*, page 65.

système d'exploitation de l'instrument et aux dossiers de l'ordinateur de l'instrument lorsque MOS s'exécute en mode kiosque plutôt qu'en mode Windows. Vous devez posséder un niveau d'accès administrateur ou superutilisateur pour utiliser cette fonctionnalité.

### <span id="page-30-0"></span>Écran System Settings (Paramètres du système)

Les paramètres du système sont normalement configurés à l'installation de l'instrument et lors de son premier démarrage. Pour modifier vos paramètres par suite d'un changement de réseau ou d'installation, utilisez la fonctionnalité System Settings (Paramètres du système).

Vous devez posséder un niveau d'accès administrateur pour utiliser cette fonctionnalité.

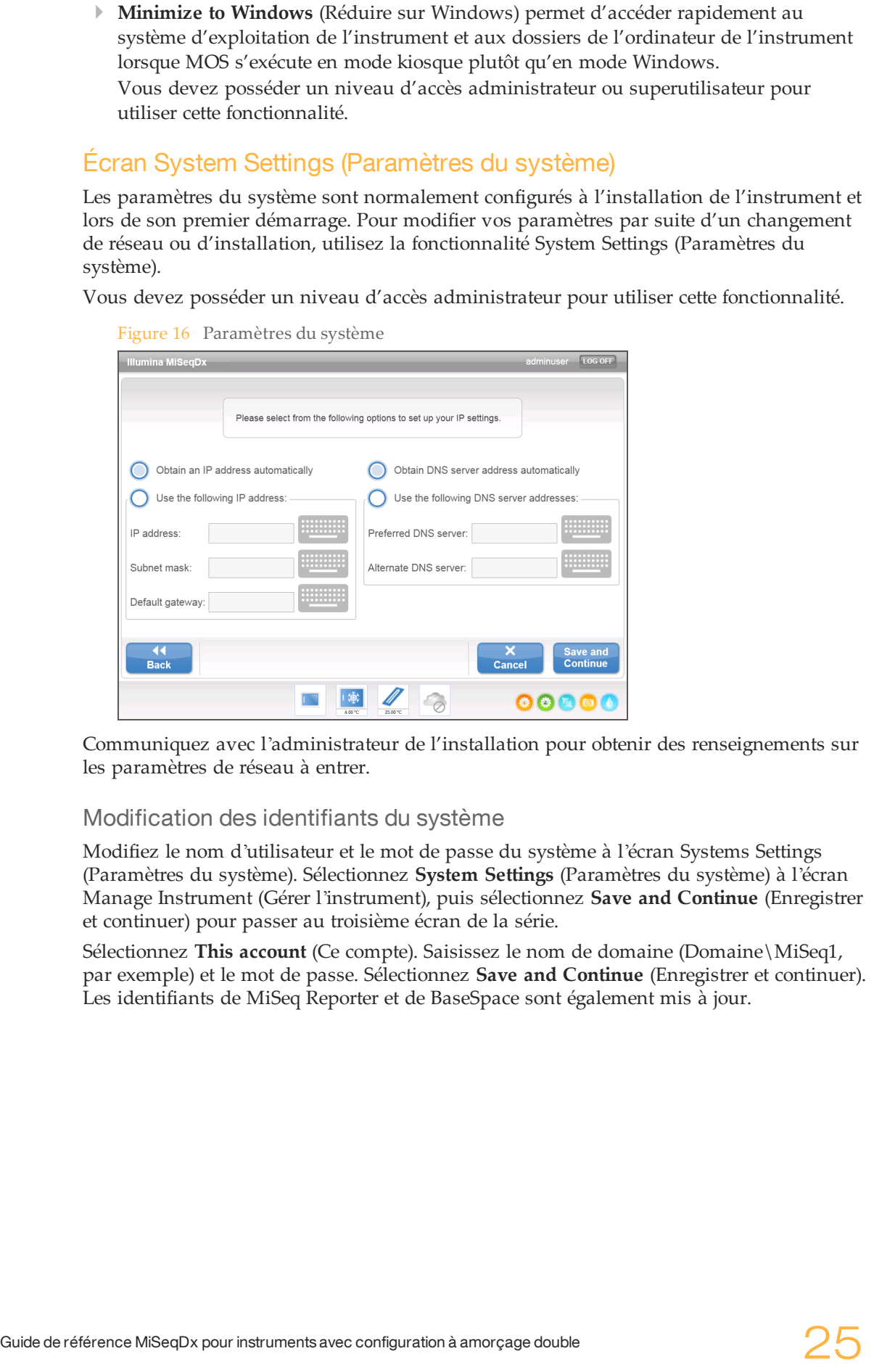

Communiquez avec l 'administrateur de l'installation pour obtenir des renseignements sur les paramètres de réseau à entrer.

#### Modification des identifiants du système

Modifiez le nom d 'utilisateur et le mot de passe du système à l 'écran Systems Settings (Paramètres du système). Sélectionnez **System Settings** (Paramètres du système) à l 'écran Manage Instrument (Gérer l 'instrument), puis sélectionnez **Save and Continue** (Enregistrer et continuer) pour passer au troisième écran de la série.

Sélectionnez **This account** (Ce compte). Saisissez le nom de domaine (Domaine\MiSeq1, par exemple) et le mot de passe. Sélectionnez **Save and Continue** (Enregistrer et continuer). Les identifiants de MiSeq Reporter et de BaseSpace sont également mis à jour.

#### Figure 17 Paramètres du système

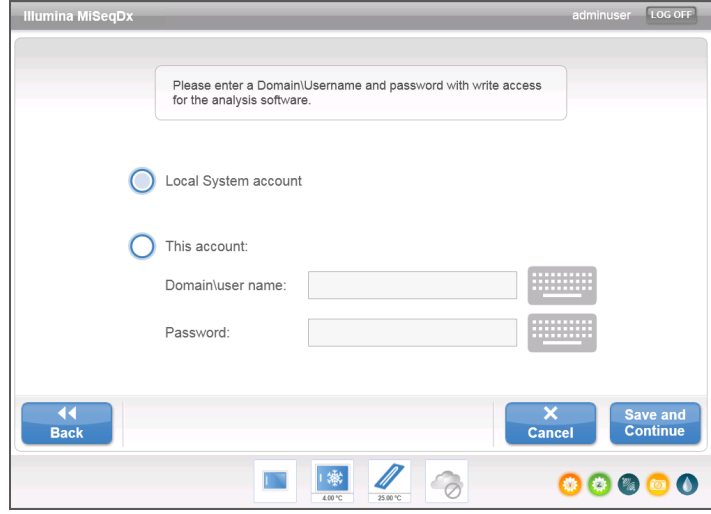

### <span id="page-31-0"></span>Écran System Check (Vérification du système)

L'option System Check (Vérification du système) est généralement utilisée pour communiquer avec un représentant de l'assistance technique d'Illumina lors d'une séance Live Help (Aide en direct). L'utilisation de cette fonctionnalité n'est pas obligatoire durant le fonctionnement normal ou la maintenance de l'instrument.

Certaines vérifications du système peuvent être effectuées avant de communiquer avec l'assistance technique d'Illumina, telles que le test de volume. Ce test permet de vérifier l'état du système fluidique en estimant le volume du flux lorsque des bulles passent au niveau des capteurs. Pour plus de renseignements, consultez la section *[Réalisation d'un test](#page-79-0) [de volume](#page-79-0)*, page 74.

Après vérification du système, les résultats du test apparaissent à l'écran :

- } Sélectionnez **Show Details** (Afficher les détails) pour consulter un résumé des résultats sur l'interface du logiciel.
- } Sélectionnez **Export Results** (Exporter les résultats) pour exporter les résultats au format \*.csv sur une clé USB.

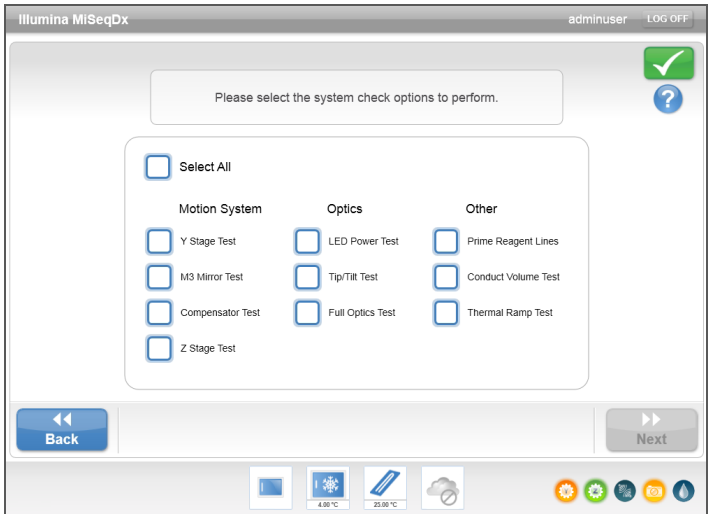

Figure 18 Options System Check (Vérification du système)

## <span id="page-32-1"></span>Écran Manual Update (Mise à jour manuelle)

La fonctionnalité Manual Update (Mise à jour manuelle) est utilisée pour mettre à jour le logiciel de commande et le logiciel d'analyse de l'instrument. Cette fonctionnalité n'est pas disponible pour MiSeqDx. Toutes les mises à jour logicielles sont effectuées par le personnel d'Illumina afin de garantir une bonne configuration du système.

# <span id="page-32-0"></span>Écrans Run Setup (Configuration de l'analyse)

Lorsque vous sélectionnez **Sequence** (Séquencer) à l'écran d'accueil, une série d'écrans de configuration de l'analyse s'ouvre dans cet ordre : Load Flow Cell (Charger la Flow Cell), Load Reagents (Charger les réactifs), Review (Révision) et Pre-Run Check (Vérification avant analyse).

## Écran Load Flow Cell (Charger la Flow Cell)

L'écran Load Flow Cell (Charger la Flow Cell) apparaît lorsqu'il est temps de charger la Flow Cell. Une fois la Flow Cell chargée, fermez son verrou ainsi que la porte du compartiment de la Flow Cell. Le verrou et la porte du compartiment doivent être fermés avant le lancement de l'analyse.

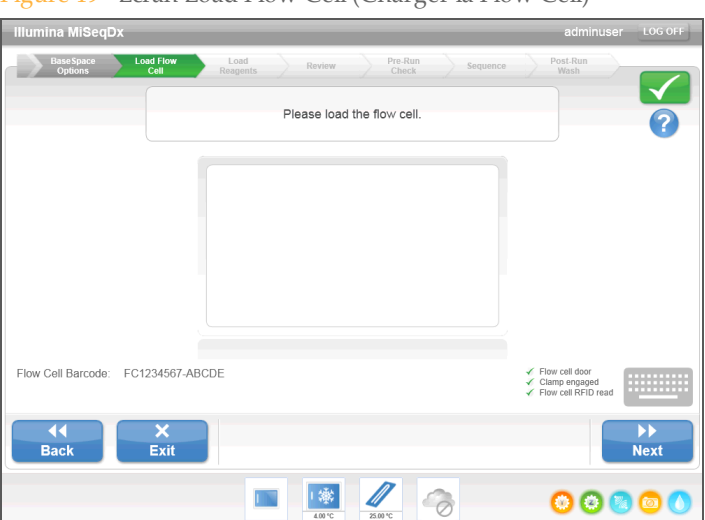

Figure 19 Écran Load Flow Cell (Charger la Flow Cell)

Une fois la Flow Cell chargée, le logiciel lit et enregistre l 'identification par radiofréquence (RFID). Une confirmation de lecture RFID correcte s 'affiche dans le coin inférieur droit de l 'écran.

Si la lecture RFID échoue, les renseignements d'identification peuvent être entrés manuellement. Cependant, le logiciel n'autorise qu'une seule défaillance par analyse de l'un des trois composants munis d'une étiquette RFID (Flow Cell, cartouche de réactifs et solution SBS (PR2) MiSeqDx). Pour plus de renseignements, consultez la section *[Résolution](#page-75-0) [des échecs de lecture RFID](#page-75-0)*, page 70.

Sélectionnez l'icône d'aide dans le coin supérieur droit de l'écran. Le fichier d'aide contient une vidéo qui illustre les étapes de chargement de la Flow Cell.

### Écran Load Reagents (Charger les réactifs)

L'écran Load Reagents (Charger les réactifs) comporte deux étapes : chargez d'abord le flacon de solution SBS (PR2) MiSeqDx et le flacon à déchets vide, puis chargez la cartouche de réactifs. Lorsque le flacon de solution SBS (PR2) MiSeqDx et la cartouche de réactifs sont

chargés, le logiciel lit et enregistre la lecture RFID. Une confirmation de lecture RFID correcte s'affiche dans le coin inférieur droit de l'écran.

Figure 20 Charger le flacon de solution SBS (PR2) MiSeqDx et le flacon à déchets

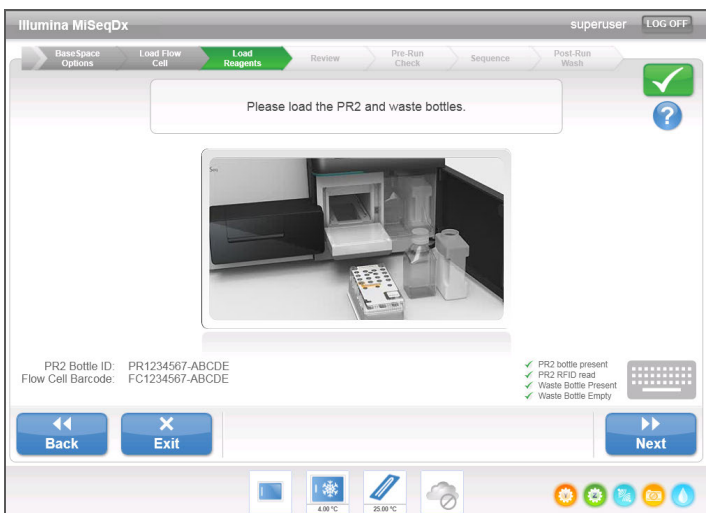

Figure 21 Charger la cartouche de réactifs

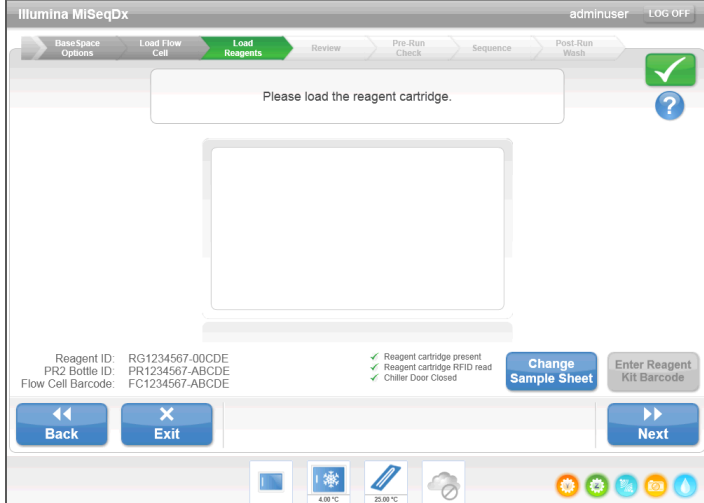

Si la lecture RFID échoue, les renseignements d'identification peuvent être entrés manuellement. Cependant, le logiciel n'autorise la défaillance que d'un seul des trois composants munis d'une étiquette RFID (Flow Cell, cartouche de réactifs et solution SBS (PR2) MiSeqDx) par analyse de diagnostic *in vitro*. Pour plus de renseignements, consultez la section *[Résolution des échecs de lecture RFID](#page-75-0)*, page 70.

**REMARQUE** 

Utilisez uniquement les composants de la trousse de réactifs étiquetés lorsque vous réalisez une analyse de diagnostic *in vitro*.

Sélectionnez l'icône d'aide dans le coin supérieur droit de l'écran. Le fichier d'aide contient une vidéo qui illustre les étapes de chargement de la cartouche de réactifs et du flacon de solution SBS (PR2) MiSeqDx.

#### Changer la feuille d'échantillons

Chaque analyse doit disposer d'une feuille d'échantillons. Par défaut, le logiciel recherchera un fichier de feuille d'échantillons dont le nom correspond au code à barres de la cartouche

de réactifs chargée sur l 'instrument. Si le logiciel ne peut trouver de feuille d'échantillons, une fenêtre s'ouvre pour que vous accédiez à la feuille d'échantillons.

Pour éviter que le logiciel n'effectue une recherche sans succès, utilisez la commande **Change Sample Sheet** (Changer la feuille d'échantillons) à l'écran Load Reagents (Charger les réactifs) pour rediriger le logiciel vers la feuille d'échantillons appropriée.

## Écran Review (Révision)

L'écran Review (Révision) confirme que le logiciel a identifié la feuille d 'échantillons de l'analyse et répertorie le nom de la feuille d 'échantillons ainsi que les paramètres qu 'elle fournit.

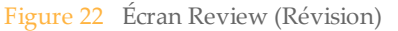

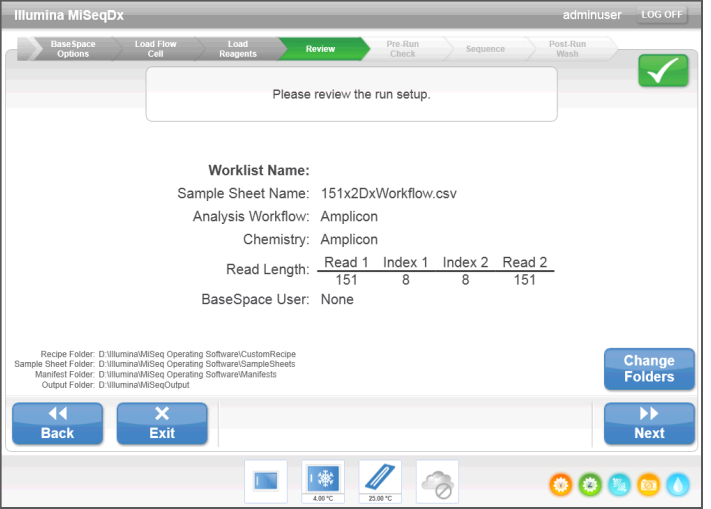

#### Modifier les dossiers

Les dossiers actuels de formules, de feuilles d'échantillons et de manifestes et les dossiers de sortie sont répertoriés dans le coin inférieur gauche de l'écran Review (Révision). Pour modifier ces dossiers, sélectionnez **Change Folders** (Modifier les dossiers) et naviguez jusqu 'à l'emplacement de votre choix. Cette option de l 'écran Review (Révision) ne permet de modifier les dossiers que pour l 'analyse en cours.

## Feuille d 'échantillons introuvable

Si aucune feuille d'échantillons n'a été indiquée à l'écran Load Reagents (Charger les réactifs) et que le logiciel ne peut trouver une feuille d 'échantillons, naviguez jusqu 'à la feuille d 'échantillons associée à l'analyse. Après avoir navigué vers la feuille d'échantillons, sélectionnez **Restart Check** (Redémarrer la vérification).

#### Figure 23 Feuille d'échantillons introuvable

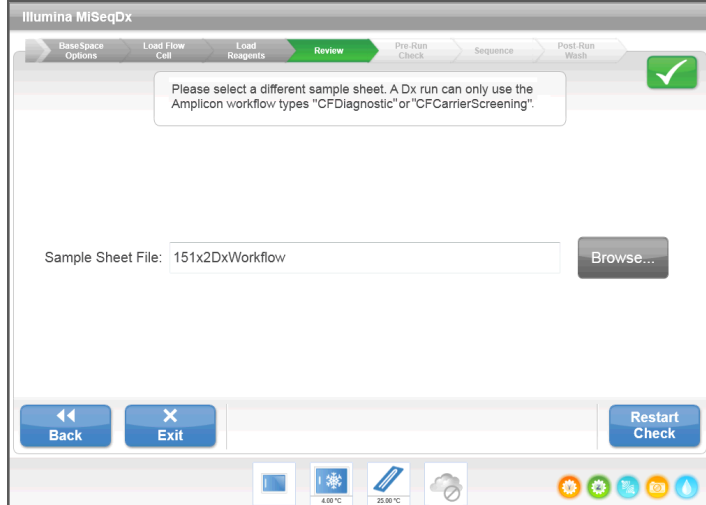

### Écran Pre-Run Check (Vérification avant analyse)

Le logiciel exécute automatiquement une vérification avant analyse des composants et conditions nécessaires à l'analyse avant de lancer celle-ci. En cas d'erreur au cours de la vérification avant analyse, un message s'affiche à l'écran pour décrire l'erreur et l'action requise pour la corriger.

Pour plus de renseignements, consultez la section *[Résolution des erreurs de configuration de](#page-74-0) l'analyse*[, page 69](#page-74-0).

Figure 24 Écran Pre-Run Check (Vérification avant analyse)

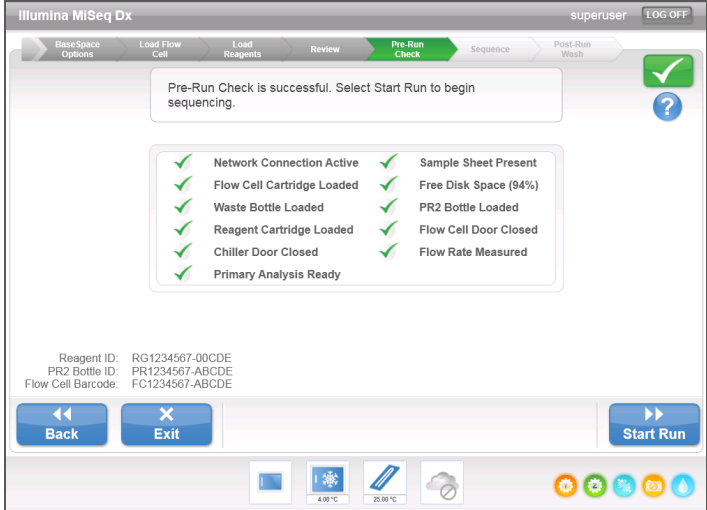

Si la vérification avant analyse s'effectue correctement, le bouton **Start Run** (Démarrer l'analyse) est activé.
### <span id="page-36-0"></span>Écran Sequencing (Séquençage)

L'écran Sequencing (Séquençage) s 'ouvre lorsque l 'analyse démarre. Cet écran fournit une représentation visuelle de l 'analyse en cours, y compris les intensités et les scores de qualité.

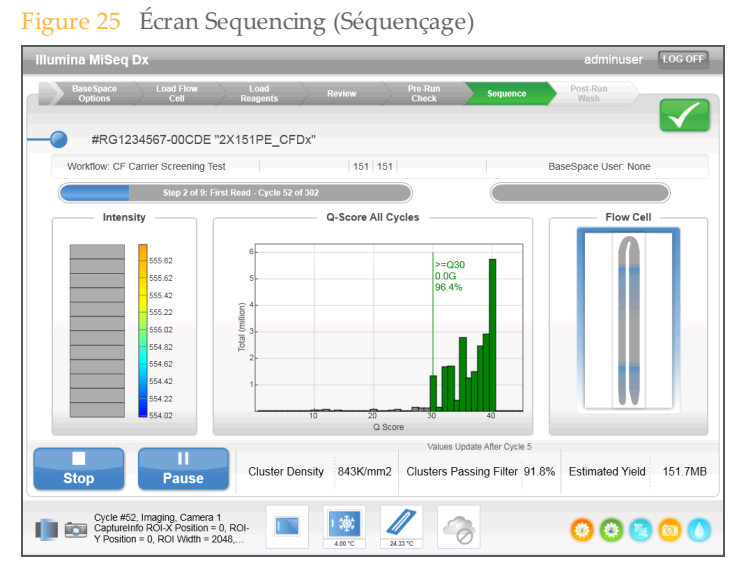

- } **Run Progress** (Progression de l'analyse) : indique la progression de l'analyse dans une barre d'état, ainsi que le nombre de cycles terminés.
- **Intensity** (Intensité) : indique la valeur des intensités d'amplifiats du 90<sup>e</sup> percentile pour chaque plaque. Le graphique qui se trouve dans la zone Intensity (Intensité) représente le nombre de plaques imagées.
- } **Q-Score All Cycles** (Score de qualité de tous les cycles) : indique le pourcentage moyen des bases supérieures à Q30, qui constitue une mesure de score de qualité. Un score de qualité est une prévision de probabilité d 'une définition des bases erronée. Les scores de qualité sont calculés après le cycle 25.

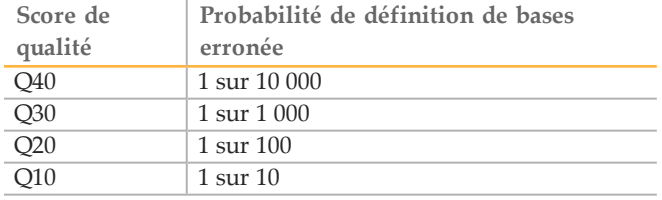

- } **Cluster Density (K/mm²)** (Densité des amplifiats [K/mm²]) : indique le nombre d'amplifiats par millimètre carré pour l'analyse. Idéalement, la densité des amplifiats est de 800K/mm².
- } **Clusters Passing Filter (%)** (Amplifiats passant le filtre [%]) : indique le pourcentage d'amplifiats franchissant le filtre en fonction du filtre de pureté d'Illumina, qui mesure la qualité des images. Ces données apparaissent uniquement après le cycle 25.

#### **REMARQUE**

La pureté d'une définition de bases correspond au rapport de l'intensité du signal le plus élevé divisée par la somme des deux signaux les plus élevés. Les lectures ne passent pas le filtre de qualité si la valeur de pureté de plus d'une définition de bases est inférieure à 0,6 dans les 25 premiers cycles.

} **Estimated Yield (Mb)** [Rendement estimé (Mb)] : indique le nombre de bases définies pour l'analyse, en mégabases. Ces données apparaissent uniquement après le cycle 25.

### Génération du modèle

Real-Time Analysis (RTA) utilise les quatre premiers cycles de l'analyse de séquençage pour générer le modèle. La génération du modèle est le procédé par lequel les positions des amplifiats sur la surface entière de la Flow Cell sont définies selon des coordonnées X et Y.

Les images produites par chaque cycle d'imagerie suivant sont alignées sur le modèle de positions des amplifiats généré. Les intensités individuelles des amplifiats sont extraites dans les quatre canaux de couleur de nucléotides et les définitions des bases sont créées à partir des intensités normalisées des amplifiats.

### Dossiers d'analyse

Chaque analyse sur le MiSeqDx génère trois dossiers d'analyse, chacun d'eux ayant un objectif précis :

- } **D:\Illumina\MiSeqTemp** : lorsque l'analyse commence, un dossier d'analyse temporaire est écrit sur le disque local de l'ordinateur de l'instrument et utilisé en tant que zone de travail de MOS et de RTA. Il n'est pas nécessaire d'accéder au dossier Temp (Temporaire). Le contenu de ce dossier est supprimé au bout de sept jours.
- } **D:\Illumina\MiSeqOutput** : RTA copie les fichiers du dossier Temp (Temporaire) dans le dossier Output (Sortie). À mesure que les fichiers de l'analyse primaire sont générés, RTA copie à nouveau les fichiers dans le dossier Temp (Temporaire) et remplit le dossier Analysis (Analyse). Les images de mise au point et les vignettes ne sont pas copiées dans le dossier Analysis (Analyse).

Il est possible de modifier l'emplacement du dossier de sortie dans le champ Output Folder (Dossier Sortie) de l'écran Run Options (Options d'analyse). Pour plus de renseignements, consultez la section *[Écran Run Options \(Options d'analyse\)](#page-26-0)*, page 21.

} **D:\Illumina\MiSeqAnalysis** : à la fin de l'analyse primaire, MiSeq Reporter accède au dossier Analysis (Analyse) sur le disque local de l'instrument pour commencer l'analyse secondaire. Tous les fichiers écrits dans le dossier Analysis (Analyse) sont copiés dans le dossier Output (Sortie).

### Dénomination du dossier racine

Le nom du dossier d'analyse racine indique la date de l'analyse, le numéro de l'instrument et la Flow Cell utilisée pour l'analyse. Pour une analyse donnée, chaque dossier d'analyse a le même nom de dossier racine.

Le nom attribué au dossier prend, par défaut, le format suivant :

AAMMJJ\_<NuméroInstrument><NuméroAnalyse>\_A<CodeBarresFlowCell>

Le numéro d'analyse augmente d'une unité à chaque analyse exécutée sur un instrument donné.

## Durée de l 'analyse

La durée de l'analyse dépend du nombre de cycles réalisés. L'appareil MiSeqDx peut effectuer une analyse de séquençage à lecture appariée pouvant atteindre jusqu'à  $2 \times 151$  cycles.

### Nombre de cycles d'une lecture

Une lecture comprend un cycle de plus que le nombre de cycles analysés. Le cycle supplémentaire est requis pour les calculs de mise en phase et en préphase.

Par exemple, une analyse de 150 cycles à lecture appariée effectue deux lectures de 151 cycles (2 × 151), pour un total de 302 cycles. À la fin de l 'analyse, 2 × 150 cycles sont analysés.

### Espace disque requis

L'ordinateur de l'instrument dispose d'une capacité de stockage d'environ 550 Go.

Avant le lancement d'une analyse, le logiciel vérifie l'espace disque disponible. Si l'espace disque n'est pas suffisant pour l'analyse, une invite du logiciel s'affiche. Le message indique le volume d'espace disque requis pour l'analyse et le volume à libérer avant l'exécution de l'analyse.

Si l'on vous demande de libérer de l'espace disque, accédez à l'écran d'accueil et sélectionnez **Manage Files** (Gérer les fichiers). À l'écran Manage Files (Gérer les fichiers), sélectionnez l'onglet **Runs** (Analyses). Déplacez ou supprimez les dossiers des analyses passées selon vos besoins. Pour plus de renseignements, consultez la section *[Écran Manage](#page-24-0) [Files \(Gérer les fichiers\)](#page-24-0)*, page 19. Après avoir libéré l'espace disque adéquat, sélectionnez **Restart Check** (Redémarrer la vérification).

### Interrompre ou arrêter une analyse

L'appareil MiSeqDx est conçu pour effectuer les analyses du début à la fin sans l'intervention de l'utilisateur. Toutefois, il est possible d'interrompre ou d'arrêter une analyse à partir de l'écran Sequencing (Séquençage).

### <span id="page-38-0"></span>Interrompre une analyse

Si nécessaire, il est possible d'interrompre une analyse durant le séquençage (par exemple, pour vider le flacon à déchets ou vérifier le volume restant dans le flacon de solution SBS (PR2) MiSeqDx), puis de reprendre pour poursuivre le séquençage.

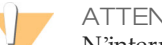

**ATTENTION** 

N'interrompez *pas* une analyse pendant la génération d 'amplifiats ou lors des cinq premiers cycles de séquençage. Il n'est pas possible de reprendre une analyse interrompue pendant cette période.

Pour interrompre une analyse à partir de l'écran Sequencing (Séquençage), sélectionnez **Pause** (Interrompre). L'analyse est interrompue une fois la commande en cours achevée, la Flow Cell est placée en état de sécurité et le bouton devient **Resume** (Reprendre). À ce stade, il est possible de vider le flacon à déchets, par exemple. Sélectionnez **Resume** (Reprendre) pour poursuivre l'analyse.

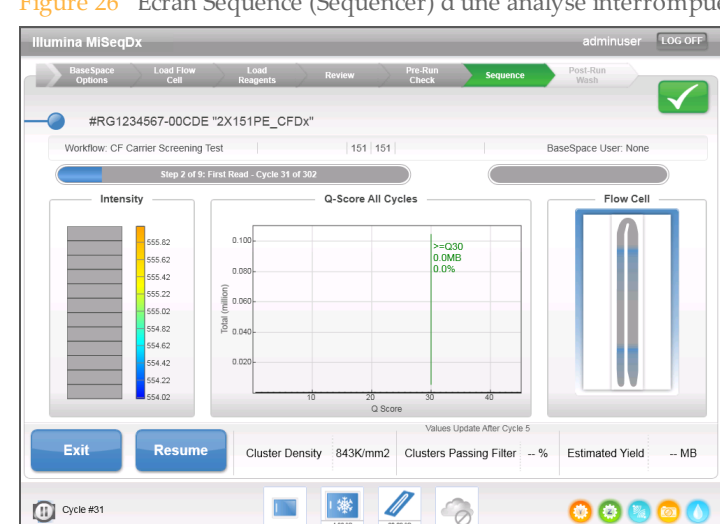

#### Figure 26 Écran Sequence (Séquencer) d'une analyse interrompue

### Arrêter une analyse

Il est possible d'arrêter une analyse pendant le séquençage si nécessaire (par exemple, si la configuration d'une analyse est incorrecte, si la qualité de ses données n'est pas satisfaisante ou en cas d'erreur matérielle.)

Pour arrêter une analyse à partir de l'écran Sequencing (Séquençage), sélectionnez **Stop** (Arrêter). Lorsqu'une analyse est arrêtée, la commande en cours reste inachevée et la platine de Flow Cell se met en position avancée. L'analyse primaire pour le dernier cycle exécuté continue.

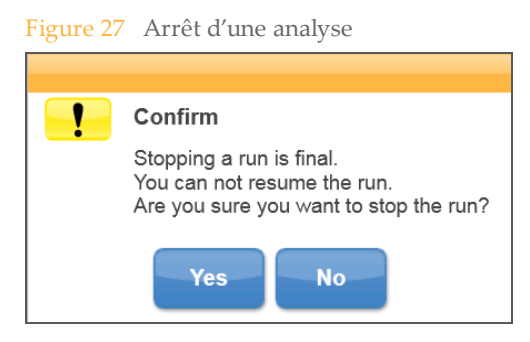

*L'arrêt d'une analyse est définitif.* Une analyse arrêtée ne peut pas être reprise. L'unique option est de procéder au lavage de l'instrument.

### Live Help (Aide en direct)

L'instrument MiSeqDx doit être connecté à un réseau disposant d'un accès à Internet pour l'activation de l'aide en direct. La fonctionnalité Live Help (Aide en direct) est un outil d'assistance en ligne qui permet à un représentant de l'assistance technique d'Illumina d'accéder à l'écran MiSeqDx avec votre autorisation et de partager les commandes de l'instrument. Vous conservez le contrôle prioritaire et gardez la possibilité d'interrompre la séance de partage de l'écran à tout moment.

Accédez à Live Help (Aide en direct) à partir de l'icône d'aide à l'écran d'accueil.

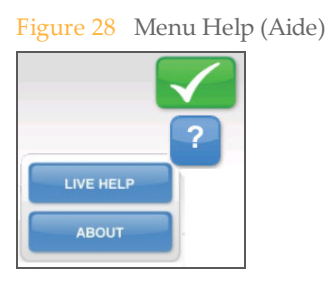

Pour activer une connexion, obtenez un code d'accès unique auprès de l'assistance technique d'Illumina, saisissez ce code à l'écran Live Help (Aide en direct), puis sélectionnez **Next** (Suivant).

Figure 29 Écran Live Help (Aide en direct)

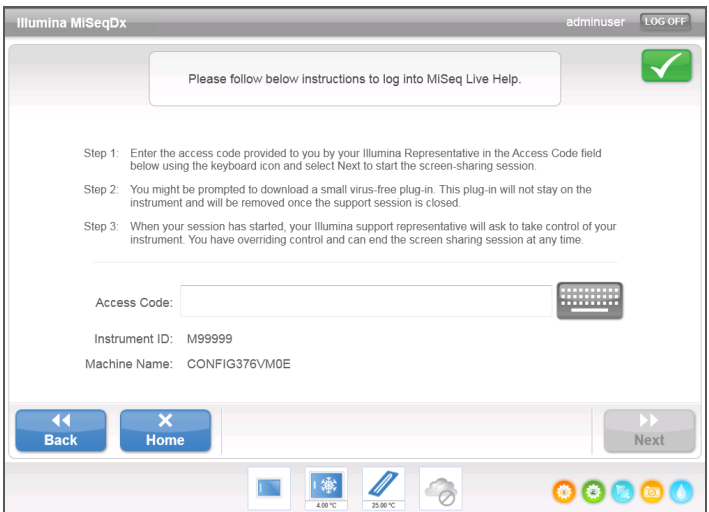

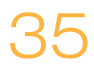

## Real-Time Analysis (RTA)

Le logiciel d'analyse primaire intégré Real Time Analysis (RTA) exécute les analyses d'images et la définition des bases, et attribue un score de qualité à chacune des bases de chaque cycle. Les images sont temporairement stockées dans le dossier d'analyse pour leur traitement par RTA, puis automatiquement supprimées à la fin de l'analyse RTA.

## MiSeq Reporter

MiSeq Reporter est le logiciel en charge de l'analyse secondaire sur le système MiSeqDx. Il traite les définitions des bases générées pendant l'analyse primaire et fournit des renseignements sur chaque échantillon en fonction des renseignements indiqués dans la feuille d'échantillons. Pour plus de renseignements, consultez le *Guide de référence du logiciel MiSeq Reporter (document nº 15038356)*.

### Séquençage pendant l'analyse

Les ressources informatiques de l'instrument MiSeqDx sont dédiées au séquençage ou à l'analyse. Si une nouvelle analyse de séquençage est lancée sur le système MiSeqDx avant la fin de l'analyse secondaire d'une analyse précédente, une boîte de dialogue de confirmation s'affiche. Après confirmation de l'analyse de séquençage, l'analyse secondaire s'arrête.

Pour redémarrer l'analyse secondaire, utilisez la fonctionnalité **Requeue** (File d'attente) de l'interface du logiciel MiSeq Reporter une fois que la nouvelle analyse de séquençage est terminée. L'analyse secondaire est alors relancée depuis le début.

[Cette page a été volontairement laissée vide.]

# Réalisation d'une analyse

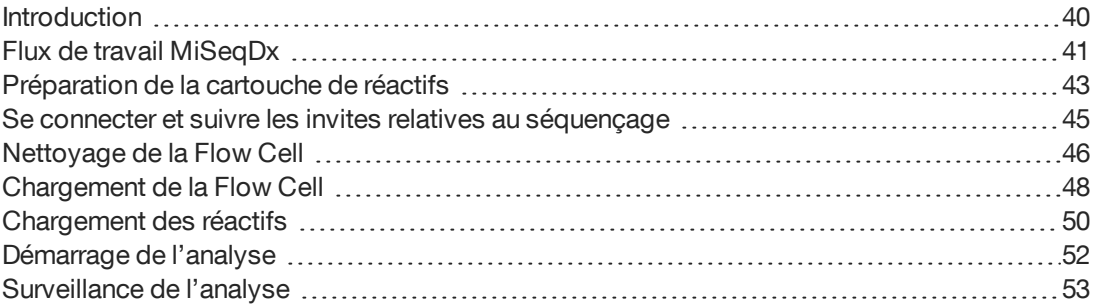

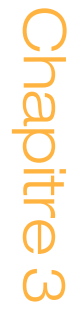

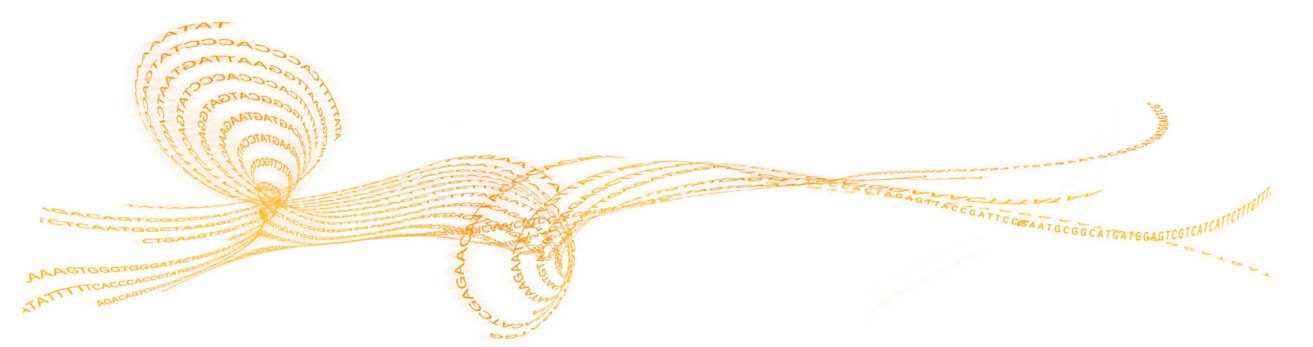

## <span id="page-45-0"></span>Introduction

Pour exécuter une analyse sur le système MiSeqDx, suivez les étapes de configuration décrites dans ce chapitre. Après le lancement de l'analyse, aucune intervention supplémentaire de l'utilisateur n'est requise.

Une fois l'analyse de séquençage terminée, effectuez un lavage de l'instrument.

## <span id="page-46-0"></span>Flux de travail MiSeqDx

Assurez-vous que les librairies d'échantillons ont déjà été chargées dans la cartouche de réactifs avant de configurer l'analyse. Ces étapes s'appliquent à n'importe quel protocole de test.

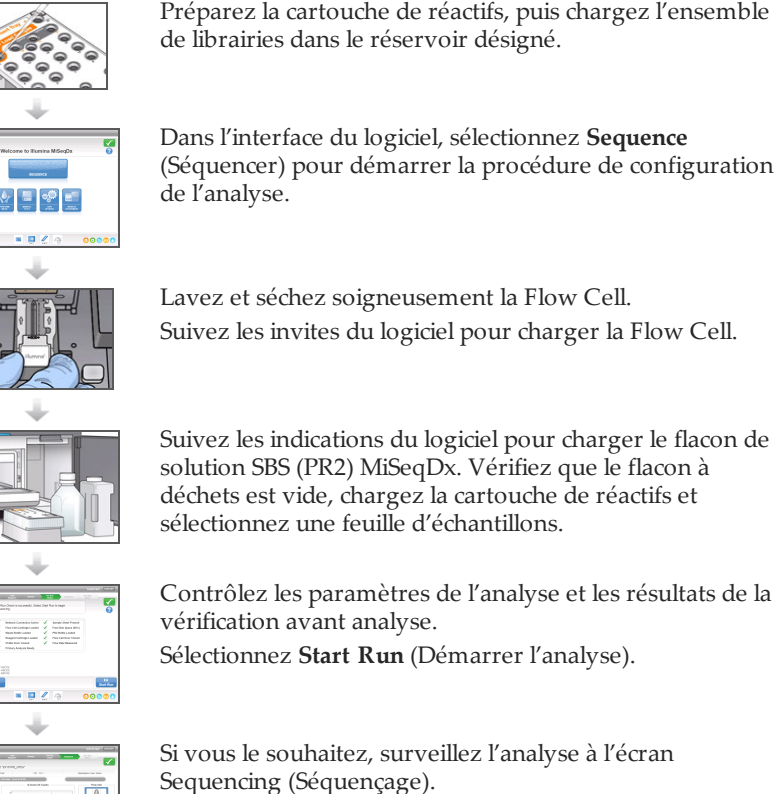

### **Génération d'amplifiats**

Lors de la génération d'amplifiats, les molécules d'ADN uniques sont liées à la surface de la Flow Cell, puis subissent une amplification en pont de façon à former des amplifiats.

#### **Séquençage**

Une fois les amplifiats générés, ils sont mis en image à l'aide de combinaisons de DEL et de filtres propres à chacun des quatre didésoxyribonucléotides à marqueur fluorescent. Une fois l'imagerie d'une plaque de la Flow Cell terminée, la Flow Cell est déplacée de manière à exposer la plaque suivante. Le processus est répété jusqu'à ce que toutes les plaques soient imagées. Après l'analyse de l'image, le logiciel procède à l'analyse primaire, qui comprend une identification des bases, un filtrage et une évaluation de la qualité.

### **Analyse**

Une fois l'analyse terminée, le logiciel d'analyse MiSeq Reporter démarre automatiquement pour effectuer l'analyse secondaire. Vous pouvez surveiller l'analyse secondaire par le biais d'une connexion Internet depuis un autre ordinateur. Voir le *Guide de référence du logiciel MiSeq Reporter (document nº 15038356)*.

## <span id="page-48-0"></span>Préparation de la cartouche de réactifs

Suivez les instructions ci-dessous pour décongeler la cartouche de réactifs à l'aide d'un récipient d'eau à température ambiante. Cette méthode prend environ une heure.

- 1 Retirez la cartouche de réactifs de son lieu de stockage maintenu entre -25 °C et -15 °C.
- 2 Placez la cartouche de réactifs dans un bain d'eau contenant assez d'eau de laboratoire à température ambiante pour en submerger la base, jusqu'à la ligne d'eau imprimée sur la cartouche. Le niveau de l'eau ne doit pas dépasser la ligne de délimitation maximale.

Figure 30 Ligne de délimitation maximale de l'eau

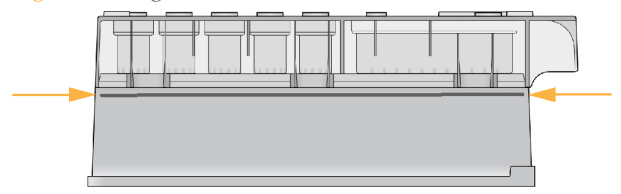

- 3 Laissez la cartouche décongeler dans le bain d'eau à température ambiante pendant environ une heure ou jusqu'à décongélation complète.
- 4 Retirez la cartouche du bain d'eau et tapotez-la doucement contre la paillasse pour retirer l'eau de la base de la cartouche. Séchez la base de la cartouche. Assurez-vous que l'eau n'a pas éclaboussé la partie supérieure de la cartouche de réactifs.

### Inspection de la cartouche de réactifs

1 Retournez la cartouche de réactifs 10 fois pour mélanger les réactifs décongelés, puis vérifiez que toutes les positions sont décongelées.

**REMARQUE** 

Il est essentiel que les réactifs contenus dans la cartouche soient parfaitement décongelés et mélangés afin de garantir un séquençage correct.

- 2 Vérifiez les réactifs des positions 1, 2 et 4 pour vous assurer qu'ils sont complètement mélangés et qu'ils ne contiennent pas de précipités.
- 3 Tapotez doucement la cartouche sur la paillasse pour éliminer les bulles d'air dans les réactifs.

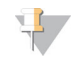

**REMARQUE** 

Comme les tubes des dispositifs d'aspiration MiSeqDx descendent au fond de chaque réservoir pour aspirer les réactifs, il est important qu'il ne reste aucune bulle d'air dans les réservoirs.

4 Placez la cartouche de réactifs sur la glace ou réservez-la à une température comprise entre 2 °C et 8 °C (pendant un maximum de six heures) jusqu'à ce que vous soyez prêt à configurer l'analyse. Pour obtenir de meilleurs résultats, chargez directement l'échantillon et configurez l'analyse.

### Chargement des librairies d'échantillons sur la cartouche

Lorsque la cartouche de réactifs est complètement décongelée et prête à l'emploi, vous pouvez charger les échantillons sur la cartouche.

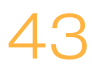

1 Utilisez une pointe de pipette séparée, propre et vide de 1 ml pour percer l'opercule en aluminium scellant le réservoir sur la cartouche de réactifs étiquetée **Load Samples** (Charger les échantillons).

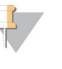

#### **REMARQUE**

Ne percez aucun autre opercule. Les autres positions des réactifs sont percées automatiquement au cours de l'analyse.

- 2 À l'aide de la pipette, transférez 600 µl des librairies d'échantillons du tube **DAL** dans le réservoir **Load Samples** (Charger les échantillons). Évitez tout contact avec l'opercule en aluminium.
- 3 Vérifiez s'il y a des bulles d'air dans le réservoir après le chargement de l'échantillon. Si des bulles d'air sont présentes, tapotez légèrement la cartouche sur la paillasse pour les libérer.

Figure 31 Chargement des librairies

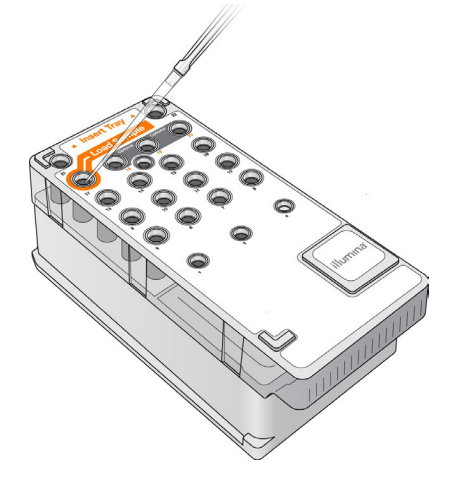

4 Passez directement à la configuration de l'analyse depuis l'interface MiSeq Operating Software (MOS).

## <span id="page-50-0"></span>Se connecter et suivre les invites relatives au séquençage

- 1 À l'écran Home (Accueil), sélectionnez **Sequence** (Séquencer).
- 2 Si l'écran de connexion s'ouvre, saisissez les identifiants d'utilisateur appropriés, puis sélectionnez **Next** (Suivant). Sélectionnez à nouveau **Sequence** (Séquencer) après vous être connecté.
- 3 Suivez les invites pour charger la Flow Cell et les réactifs et configurez l'analyse (tel que décrit dans les sections suivantes).

## <span id="page-51-0"></span>Nettoyage de la Flow Cell

La Flow Cell est immergée dans une solution tampon de stockage, dans un contenant spécial.

- 1 Enfilez une nouvelle paire de gants sans talc.
- 2 Retirez la Flow Cell de son contenant spécial en la tenant par la base de la cartouche en plastique à l'aide d'une pince en plastique.

Figure 32 Retrait de la Flow Cell

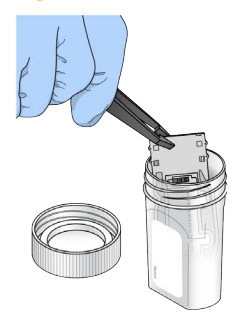

3 Rincez légèrement la Flow Cell avec de l'eau de laboratoire en veillant à soigneusement rincer les parties en verre et en plastique de la cartouche pour retirer l'excès de sels. Un excès de sels peut affecter la fixation de la Flow Cell sur l'instrument. L'imagerie peut également être affectée si les sels sèchent dans la zone d'imagerie.

Figure 33 Rinçage de la Flow Cell

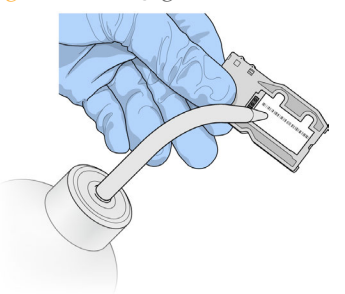

4 Procédez avec soin autour du joint noir de port de Flow Cell (avec contour orange dans l'illustration suivante), séchez la Flow Cell et la cartouche soigneusement à l'aide d'un chiffon non pelucheux destiné au nettoyage de lentilles. Séchez doucement la zone autour du joint et du verre en tapotant.

Figure 34 Ports et joint de la Flow Cell

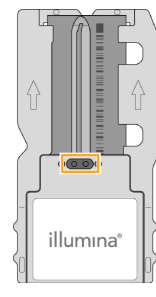

5 Nettoyez le verre de la Flow Cell à l'aide d'une lingette alcoolisée. Veillez à ne pas laisser d'empreintes ou de marques sur le verre ni de peluches ou de fibres textiles. Évitez de nettoyer le joint de port de la Flow Cell avec une lingette alcoolisée.

Figure 35 Séchage de la Flow Cell

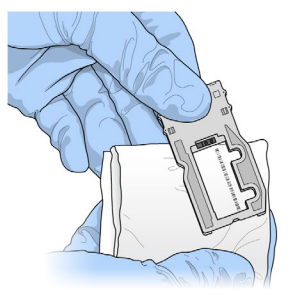

- 6 Séchez tout excès d'alcool avec un chiffon non pelucheux destiné au nettoyage de lentilles.
- 7 Assurez-vous que les ports de la Flow Cell ne sont pas obstrués et que le joint qui les entoure est correctement fixé.

Si le joint semble délogé, remettez-le en place en appuyant doucement jusqu'à ce qu'il protège entièrement les ports de la Flow Cell.

## <span id="page-53-0"></span>Chargement de la Flow Cell

1 Relevez la porte du compartiment de la Flow Cell, puis appuyez sur la touche de déverrouillage située à droite du verrou de la Flow Cell. Le verrou de la Flow Cell s'ouvre.

Figure 36 Déverrouillage de la Flow Cell

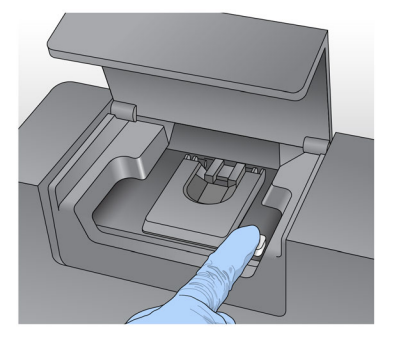

- 2 Assurez-vous que la platine de Flow Cell ne contient pas de peluches. Si des peluches ou d'autres poussières sont présentes, nettoyez la platine de la Flow Cell à l'aide d'une lingette alcoolisée ou d'un chiffon non pelucheux imprégné d'éthanol ou d'isopropanol. Nettoyez soigneusement la surface de la platine de la Flow Cell jusqu'à ce qu'elle soit propre et sèche.
- 3 En tenant la Flow Cell par les bords de la cartouche de Flow Cell, placez-la sur la platine de Flow Cell.

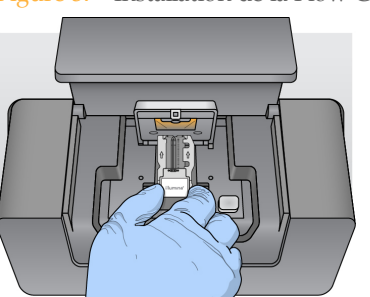

Figure 37 Installation de la Flow Cell sur la platine

4 Appuyez doucement sur le verrou pour le refermer sur la Flow Cell.

Lorsque le verrou de Flow Cell s'enclenche, les broches d'alignement positionnent la Flow Cell. Un clic sonore indique que le verrou de la Flow Cell est verrouillé.

Figure 38 Verrouillage de la Flow Cell

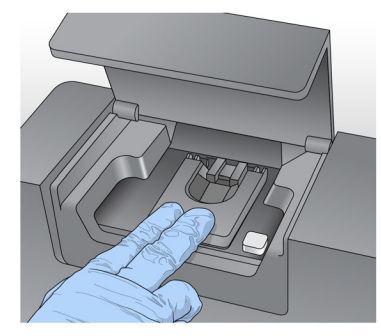

5 Si le logiciel n'identifie pas l'étiquette RFID de la Flow Cell, consultez la section *[Résolution des échecs de lecture RFID](#page-75-0)*, page 70.

#### **REMARQUE**

Si la lecture RFID échoue, les renseignements d'identification peuvent être entrés manuellement. Cependant, le logiciel n'autorise la défaillance que d'un seul des trois composants munis d'une étiquette RFID (Flow Cell, cartouche de réactifs et solution SBS (PR2) MiSeqDx) par analyse de diagnostics *in vitro*. Pour plus de renseignements, consultez la section *[Résolution des échecs de lecture RFID](#page-75-0)*, page 70.

- 6 Fermez la porte du compartiment de Flow Cell.
- 7 Sélectionnez **Next** (Suivant).

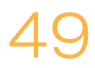

## <span id="page-55-0"></span>Chargement des réactifs

### Charger le flacon de solution SBS (PR2) MiSeqDx et vérifier le flacon à déchets

- 1 Retirez le flacon de solution SBS (PR2) MiSeqDx de son lieu de stockage réfrigéré, maintenu entre 2 °C et 8 °C. Renversez pour mélanger, puis retirez le couvercle.
- 2 Ouvrez la porte du compartiment de réactifs.
- 3 Levez la poignée du dispositif d'aspiration jusqu'à ce qu'elle se verrouille.
- 4 Retirez le flacon de lavage et chargez le flacon de solution SBS (PR2) MiSeqDx.

Figure 39 Chargement du flacon de solution SBS (PR2) MiSeqDx

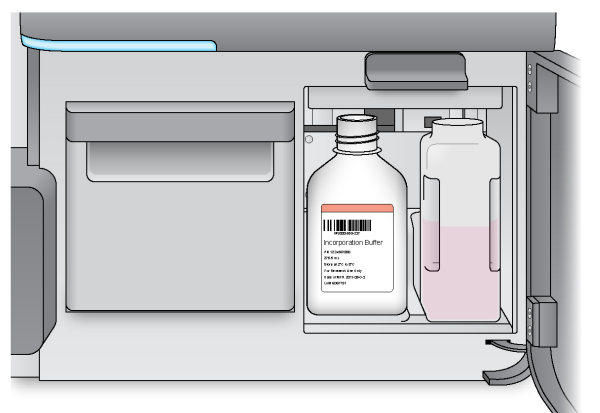

- 5 Videz le contenu du flacon à déchets dans un contenant approprié.
- 6 Abaissez doucement la poignée du dispositif d'aspiration. Vérifiez que le dispositif d'aspiration descend dans le flacon de solution SBS (PR2) MiSeqDx et le flacon à déchets.

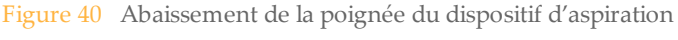

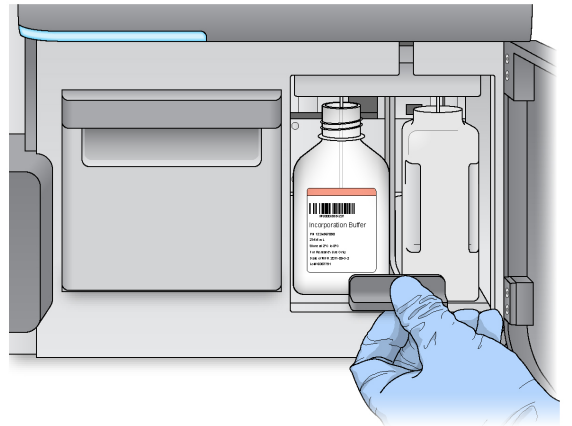

7 Si le logiciel n'identifie pas l'étiquette RFID du flacon de solution SBS (PR2) MiSeqDx, consultez la section *[Résolution des échecs de lecture RFID](#page-75-0)*, page 70.

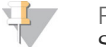

#### **REMARQUE**

Si la lecture RFID échoue, les renseignements d'identification peuvent être entrés manuellement. Cependant, le logiciel n'autorise la défaillance que d'un seul des trois composants munis d'une étiquette RFID (Flow Cell, cartouche de réactifs et solution SBS (PR2) MiSeqDx) par analyse de diagnostics *in vitro*. Pour plus de renseignements, consultez la section *[Résolution des échecs de lecture RFID](#page-75-0)*, page 70.

8 Sélectionnez **Next** (Suivant).

### Charger la cartouche de réactifs

#### **REMARQUE**

Ne laissez pas la porte du réfrigérant pour réactifs ouverte pendant une période prolongée.

- 1 Ouvrez la porte du réfrigérant pour réactifs.
- 2 Tenez la cartouche de réactifs par l'extrémité comportant l'étiquette Illumina et faites-la glisser dans le réfrigérant pour réactifs jusqu'à ce qu'elle s'arrête.

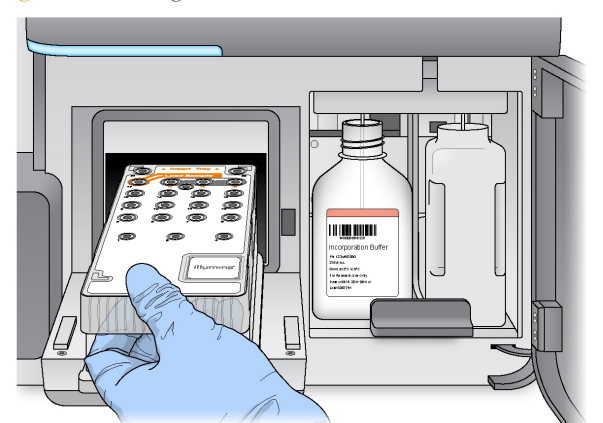

Figure 41 Charger la cartouche de réactifs

- 3 Fermez la porte du réfrigérant pour réactifs.
- 4 Si le logiciel n'identifie pas l'étiquette RFID de la cartouche de réactifs, consultez la section *[Résolution des échecs de lecture RFID](#page-75-0)*, page 70.

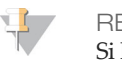

#### **REMARQUE**

Si la lecture RFID échoue, les renseignements d'identification peuvent être entrés manuellement. Cependant, le logiciel n'autorise la défaillance que d'un seul des trois composants munis d'une étiquette RFID (Flow Cell, cartouche de réactifs et solution SBS (PR2) MiSeqDx) par analyse de diagnostics *in vitro*. Pour plus de renseignements, consultez la section *[Résolution des échecs de lecture RFID](#page-75-0)*, page 70.

- 5 Fermez la porte du compartiment des réactifs.
- 6 Sélectionnez **Next** (Suivant).

## <span id="page-57-0"></span>Démarrage de l'analyse

Après le chargement de la Flow Cell et des réactifs, contrôlez les paramètres d'analyse et effectuez une vérification avant de commencer l'analyse.

### Vérification des paramètres de l'analyse

- 1 Vérifiez le nom de la liste de travail, le flux de travail d'analyse et les longueurs de séquences. Ces paramètres sont spécifiés dans la feuille d'échantillons.
- 2 Vérifiez l'emplacement des dossiers dans le coin inférieur gauche. Si des modifications s'avèrent nécessaires, sélectionnez **Change Folders** (Modifier les dossiers). Une fois les modifications terminées, sélectionnez **Save** (Enregistrer), puis **Next** (Suivant).
- 3 Sélectionnez **Next** (Suivant). L'écran Pre-Run Check (Vérification avant analyse) s'ouvre.

### Vérification avant analyse

Le système effectue une vérification de tous les composants de l'analyse, de l'espace disque et des connexions réseau avant de commencer l'analyse.

Si des éléments ne passent pas la vérification avant analyse, un message contenant des instructions pour corriger l'erreur apparaît à l'écran. Pour plus de renseignements, consultez la section *[Résolution des erreurs de configuration de l](#page-74-0)'analyse*, page 69.

Si tous les éléments passent la vérification avant analyse, sélectionnez **Start Run** (Démarrer l'analyse).

### Remarque importante avant le lancement de l'analyse

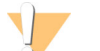

#### AVERTISSEMENT

**L'instrument MiSeqDx est sensible aux vibrations. Tout contact avec l'instrument après le lancement de l'analyse peut avoir une incidence néfaste sur les résultats de séquençage.**

Après avoir sélectionné **Start Run** (Démarrer l'analyse), n'ouvrez pas les portes du compartiment de Flow Cell ou du compartiment des réactifs et ne touchez pas l'écran de l'instrument à moins de vouloir interrompre l'analyse. Pour plus de renseignements, consultez la section *[Interrompre une analyse](#page-38-0)*, page 33.

## <span id="page-58-0"></span>Surveillance de l'analyse

1 Pendant l'analyse, surveillez la progression de l'analyse, les intensités et les scores de qualité à l'écran Sequencing (Séquençage). L'écran Sequencing (Séquençage) est en affichage seul. Pour plus de renseignements, consultez la section *[Écran Sequencing](#page-36-0) [\(Séquençage\)](#page-36-0)*, page 31.

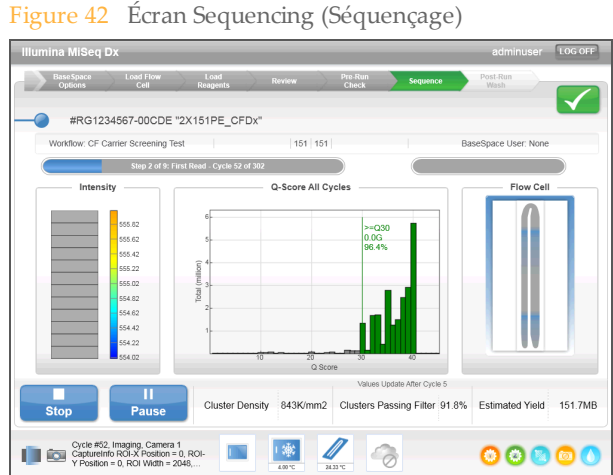

2 À la fin de l'analyse, le bouton Next (Suivant) apparaît. Vérifiez les résultats à l'écran Sequencing (Séquençage) avant de continuer.

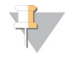

**REMARQUE** 

Cet écran reste visible jusqu'à ce que Next (Suivant) soit sélectionné. Après la sélection de Next (Suivant), vous ne pouvez plus revenir à l'écran Sequencing (Séquençage).

3 Sélectionnez **Next** (Suivant) pour quitter l'écran Sequencing (Séquençage) et procéder à un lavage après analyse. Consultez la section *[Réalisation d'un lavage après analyse](#page-62-0)*, [page 57](#page-62-0).

### Indicateurs de l'analyse

Les indicateurs de l'analyse apparaissent à l'écran Sequencing (Séquençage) à différents moments de l'analyse. Lors des étapes de génération des amplifiats, aucun indicateur n'apparaît.

Après le début du séquençage, les indicateurs suivants apparaissent lors des cycles indiqués :

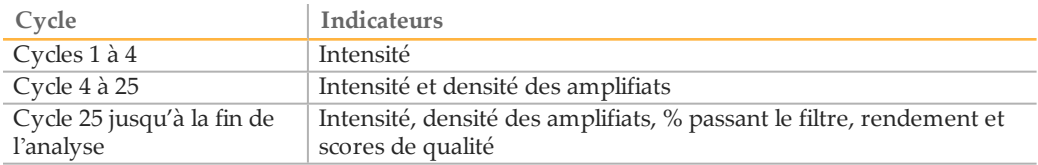

[Cette page a été volontairement laissée vide.]

# Procédures demaintenance

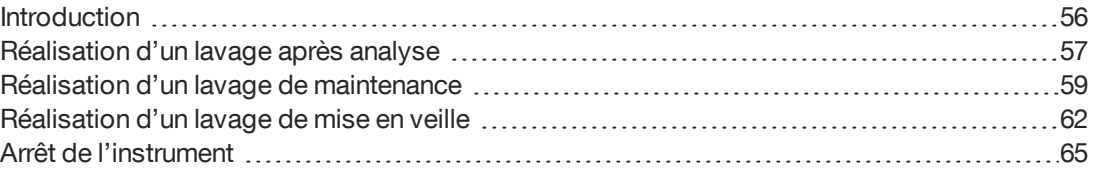

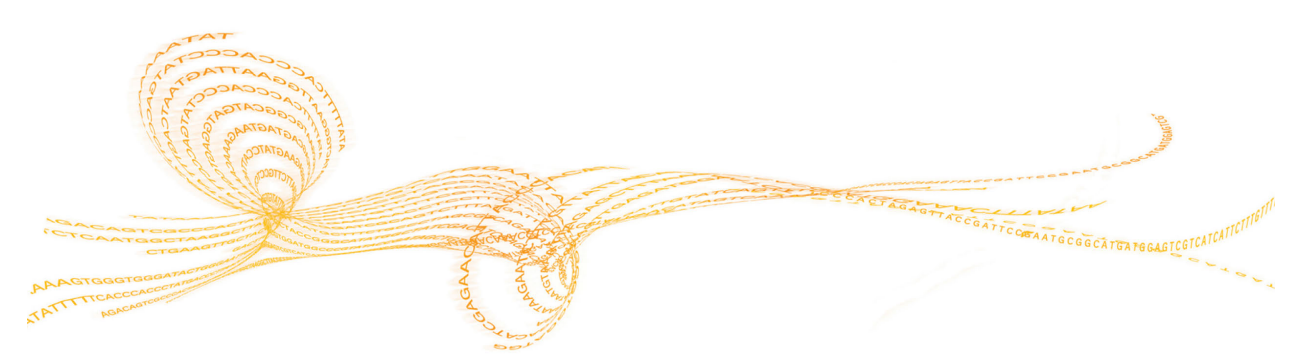

## <span id="page-61-0"></span>**Introduction**

Procédez toujours au lavage de l'instrument après une analyse de séquençage et veillez à ce que les exigences de lavage soient respectées dans le cadre du programme de maintenance de l'instrument.

### Fréquence de maintenance

Effectuez les activités de maintenance décrites dans ce chapitre aux intervalles indiqués dans les tableaux suivants.

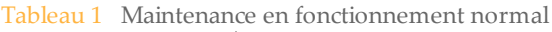

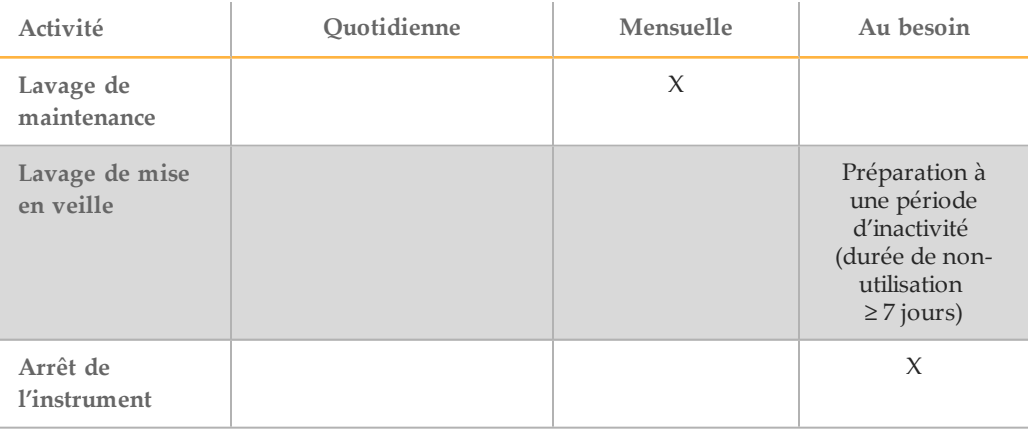

Tableau 2 Maintenance lors d'une période d'inactivité (durée de non-utilisation ≥ 7 jours)

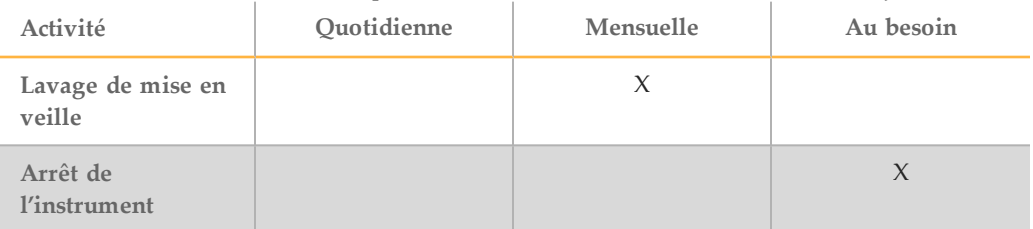

### Maintenance préventive

Illumina recommande d'effectuer une maintenance préventive par année civile. Si vous n'êtes pas lié par un contrat de services, veuillez communiquer avec le responsable commercial de votre zone ou avec l'assistance technique d'Illumina pour organiser un service de maintenance préventive facturable.

## <span id="page-62-0"></span>Réalisation d'un lavage après analyse

Le lavage après analyse est le lavage standard de l'instrument réalisé entre les analyses de séquençage. Procédez toujours au lavage de l 'instrument après une analyse de séquençage. Suivez les indications du logiciel pour charger les composants de lavage et réaliser le lavage. Le lavage après analyse dure approximativement 20 minutes.

Commencez le lavage immédiatement après la fin d'une analyse. Le lavage de l'instrument est nécessaire pour pouvoir configurer une analyse ultérieure. Pour effectuer un lavage après analyse à un autre moment que directement après une analyse, utilisez la commande à l'écran Perform Wash (Procéder au lavage) pour démarrer le lavage.

Les lavages réguliers de l'instrument assurent des performances continues de la manière suivante :

- } Ils éliminent tous les réactifs restants dans les lignes fluidiques et les dispositifs d'aspiration.
- } Ils préviennent l'accumulation de sels et la cristallisation dans les lignes fluidiques et les dispositifs d'aspiration.
- } Ils évitent la contamination croisée depuis une analyse précédente.

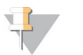

**REMARQUE** 

Laissez la Flow Cell usagée dans l'instrument. Pour procéder au lavage de l'instrument, celuici doit contenir une Flow Cell.

**Consommables fournis par l'utilisateur**

- } Tween 20 (Sigma-Aldrich, nº de référence P7949)
- } Eau de laboratoire

### Procédure

- 1 Préparez une nouvelle solution de lavage avec du Tween 20 et de l'eau de laboratoire comme suit :
	- a Ajoutez 5 ml de Tween 20 à 100 % dans 45 ml d'eau de laboratoire. Ces volumes permettent d'obtenir du Tween 20 à 10 %.
	- b Ajoutez 25 ml de Tween 20 à 10 % dans 475 ml d'eau de laboratoire. Ces volumes permettent d'obtenir une solution de lavage de Tween 20 à 0,5 %.
	- c Retournez les tubes plusieurs fois pour mélanger.
- 2 Préparez les composants de lavage avec la nouvelle solution de lavage de Tween 20 à 0,5 % comme suit :
	- a Ajoutez 6 ml de solution de lavage dans chaque réservoir du plateau de lavage.
	- b Ajoutez 350 ml de solution de lavage dans le flacon de lavage de 500 ml.
- 3 À l'écran Post-Run Wash (Lavage après analyse), sélectionnez **Start Wash** (Démarrer le lavage). Le logiciel lève automatiquement les dispositifs d'aspiration dans le réfrigérant pour réactifs. Attendez plusieurs secondes pour vous assurer que les dispositifs d'aspiration sont en position verticale avant de continuer.
- 4 Ouvrez la porte du compartiment des réactifs et celle du réfrigérant pour réactifs, puis faites glisser la cartouche de réactifs usagée du réfrigérant.
- 5 Faites glisser le plateau de lavage dans le réfrigérant pour réactifs jusqu'à ce qu'il s'arrête, puis fermez la porte du réfrigérant pour réactifs.
- 6 Relevez la poignée des dispositifs d'aspiration du flacon de solution SBS (PR2) MiSeqDx et du flacon à déchets jusqu'à ce qu'elle se verrouille.
- 7 Retirez le flacon de solution SBS (PR2) MiSeqDx et remplacez-le par le flacon de lavage.

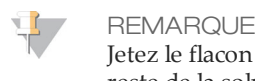

Jetez le flacon de solution SBS (PR2) MiSeqDx après chaque analyse. Ne réutilisez pas le reste de la solution SBS (PR2) MiSeqDx.

8 Retirez le flacon à déchets et jetez son contenu de manière appropriée. Remettez le flacon à déchets dans le compartiment des réactifs.

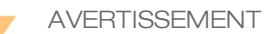

**Ce groupe de réactifs contient des produits chimiques potentiellement dangereux. Des risques de lésions corporelles peuvent survenir par inhalation, ingestion, contact avec la peau et contact avec les yeux. Portez un équipement de protection, y compris des lunettes, des gants et une blouse de laboratoire adaptée à l'exposition à ces risques. Traitez les réactifs usagés comme des déchets chimiques et éliminez-les conformément aux lois et règles régionales, nationales et locales en vigueur.** Pour obtenir des renseignements supplémentaires sur l'environnement, la santé et la sécurité, consultez la fiche signalétique sur [support.illumina.com/sds.html](http://support.illumina.com/sds.html).

- 9 Abaissez doucement la poignée des dispositifs d'aspiration en veillant à ce que les dispositifs d'aspiration descendent dans le flacon de lavage et le flacon à déchets.
- 10 Fermez la porte du compartiment des réactifs.
- 11 Sélectionnez **Next** (Suivant). Le lavage après analyse commence. Une fois le lavage terminé, laissez la Flow Cell usagée, le plateau de lavage et le flacon de lavage qui contient le reste de la solution de lavage sur l'instrument.

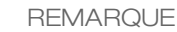

Les dispositifs d'aspiration restent en position basse, ce qui est normal. Laissez la solution de lavage inutilisée sur le plateau de lavage et dans le flacon de lavage, afin d'empêcher les dispositifs d'aspiration de se dessécher et l'air de pénétrer dans le système.

## <span id="page-64-0"></span>Réalisation d'un lavage de maintenance

Effectuez un lavage de maintenance tous les 30 jours pour garantir des performances optimales. Le lavage de maintenance comprend trois étapes de lavage qui rincent soigneusement le système avec une solution de lavage composée d'eau de laboratoire et de Tween 20. Le lavage de maintenance prend environ 90 minutes.

#### **Consommables fournis par l'utilisateur**

- } Tween 20 (Sigma-Aldrich, nº de référence P7949)
- Eau de laboratoire

### <span id="page-64-1"></span>Procédure

- 1 Assurez-vous qu'une Flow Cell usagée est chargée dans l'instrument.
- 2 À l'écran d'accueil, sélectionnez **Perform Wash** (Procéder au lavage).
- 3 À l'écran Perform Wash (Procéder au lavage), sélectionnez **Maintenance Wash** (Lavage de maintenance). Le logiciel lève automatiquement les dispositifs d'aspiration dans le réfrigérant pour réactifs.

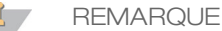

Utilisez une nouvelle solution de lavage à chaque étape du lavage. Le fait de réutiliser la solution de lavage du lavage précédent peut renvoyer des déchets dans les lignes fluidiques.

### Procédez au premier lavage

- 1 Préparez une nouvelle solution de lavage avec du Tween 20 et de l'eau de laboratoire comme suit :
	- a Ajoutez 5 ml de Tween 20 à 100 % dans 45 ml d'eau de laboratoire. Ces volumes permettent d'obtenir du Tween 20 à 10 %.
	- b Ajoutez 25 ml de Tween 20 à 10 % dans 475 ml d'eau de laboratoire. Ces volumes permettent d'obtenir une solution de lavage de Tween 20 à 0,5 %.
	- Retournez les tubes plusieurs fois pour mélanger.
- 2 Préparez les composants de lavage avec la nouvelle solution de lavage de Tween 20 à 0,5 % comme suit :
	- a Ajoutez 6 ml de solution de lavage dans chaque réservoir du plateau de lavage.
	- b Ajoutez 350 ml de solution de lavage dans le flacon de lavage de 500 ml.
- 3 Chargez le plateau de lavage et le flacon de lavage dans l'instrument :
	- a Ouvrez la porte du compartiment des réactifs et la porte du réfrigérant pour réactifs, et faites glisser la cartouche de réactifs usagée ou le plateau de lavage hors du compartiment réfrigéré.
	- b Faites glisser le plateau de lavage dans le réfrigérant pour réactifs jusqu'à ce qu'il s'arrête. Fermez la porte du réfrigérant pour réactifs.
	- c Relevez la poignée des dispositifs d'aspiration située en face du flacon de solution SBS (PR2) MiSeqDx et du flacon à déchets jusqu'à ce qu'elle se verrouille, puis remplacez le flacon de solution SBS (PR2) MiSeqDx par le flacon de lavage.

**REMARQUE** 

Jetez le flacon de solution SBS (PR2) MiSeqDx après chaque analyse. Ne réutilisez pas le reste de la solution SBS (PR2) MiSeqDx.

- d Retirez le flacon à déchets et jetez son contenu de manière appropriée. Remettez le flacon à déchets dans le compartiment des réactifs.
- e Abaissez doucement la poignée des dispositifs d'aspiration en veillant à ce que les dispositifs d'aspiration descendent dans le flacon de lavage et le flacon à déchets.
- f Fermez la porte du compartiment des réactifs.
- 4 Sélectionnez **Next** (Suivant). Le premier lavage est lancé.

### Procédez au second lavage

- 1 Préparez une nouvelle solution de lavage avec du Tween 20 et de l'eau de laboratoire comme suit :
	- a Ajoutez 5 ml de Tween 20 à 100 % dans 45 ml d'eau de laboratoire. Ces volumes permettent d'obtenir du Tween 20 à 10 %.
	- b Ajoutez 25 ml de Tween 20 à 10 % dans 475 ml d'eau de laboratoire. Ces volumes permettent d'obtenir une solution de lavage de Tween 20 à 0,5 %.
	- Retournez les tubes plusieurs fois pour mélanger.
- 2 Une fois le premier lavage terminé, retirez le plateau de lavage et le flacon de lavage, puis jetez la solution de lavage restante.
- 3 Remplissez les composants de lavage avec la nouvelle solution de lavage de Tween 20 à 0,5 % comme suit :
	- a Ajoutez 6 ml de solution de lavage dans chaque réservoir du plateau de lavage.
	- b Ajoutez 350 ml de solution de lavage dans le flacon de lavage de 500 ml.
- 4 Chargez le plateau de lavage et le flacon de lavage, comme suit :
	- a Faites glisser le plateau de lavage dans le réfrigérant pour réactifs jusqu'à ce qu'il s'arrête. Fermez la porte du réfrigérant pour réactifs.
	- b Chargez le flacon de lavage et abaissez doucement la poignée des dispositifs d'aspiration en veillant à ce que ces derniers descendent dans le flacon de lavage et le flacon à déchets.
	- c Fermez la porte du compartiment des réactifs.
- 5 Sélectionnez **Next** (Suivant). Le second lavage est lancé.

### Procédez au lavage final

- 1 Préparez une nouvelle solution de lavage avec du Tween 20 et de l'eau de laboratoire comme suit :
	- a Ajoutez 5 ml de Tween 20 à 100 % dans 45 ml d'eau de laboratoire. Ces volumes permettent d'obtenir du Tween 20 à 10 %.
	- b Ajoutez 25 ml de Tween 20 à 10 % dans 475 ml d'eau de laboratoire. Ces volumes permettent d'obtenir une solution de lavage de Tween 20 à 0,5 %.
	- c Retournez les tubes plusieurs fois pour mélanger.
- 2 À la fin du second lavage, retirez le plateau de lavage et le flacon de lavage, puis jetez la solution de lavage restante.
- 3 Remplissez les composants de lavage avec la nouvelle solution de lavage de Tween 20 à 0,5 % comme suit :
	- a Ajoutez 6 ml de solution de lavage dans chaque réservoir du plateau de lavage.
	- b Ajoutez 350 ml de solution de lavage dans le flacon de lavage de 500 ml.
- 4 Chargez le plateau de lavage et le flacon de lavage, comme suit :
	- a Faites glisser le plateau de lavage dans le réfrigérant pour réactifs jusqu'à ce qu'il s'arrête. Fermez la porte du réfrigérant pour réactifs.
	- b Chargez le flacon de lavage et abaissez doucement la poignée des dispositifs d'aspiration en veillant à ce que ces derniers descendent dans le flacon de lavage et le flacon à déchets.
	- c Fermez la porte du compartiment des réactifs.
- 5 Sélectionnez **Next** (Suivant). Le lavage final est lancé.

### Après le lavage

Une fois le lavage terminé, laissez la Flow Cell usagée, le plateau de lavage et le flacon de lavage qui contient le reste de la solution de lavage sur l'instrument.

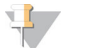

#### **REMARQUE**

Les dispositifs d'aspiration restent en position basse, ce qui est normal. Laissez la solution de lavage inutilisée sur le plateau de lavage et dans le flacon de lavage, afin d'empêcher les dispositifs d'aspiration de se dessécher et l'air de pénétrer dans le système.

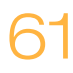

## <span id="page-67-0"></span>Réalisation d'un lavage de mise en veille

Si vous ne prévoyez pas d'utiliser l'instrument dans les sept prochains jours, préparez-le pour cette période d'inactivité en réalisant un lavage de mise en veille. Le lavage de mise en veille prépare les lignes fluidiques à l'inactivité et réalise deux cycles de lavage consécutifs visant à débarrasser chaque position de toute trace de réactif ou d'accumulation de sel. Chaque lavage dure approximativement 60 minutes. Prévoyez environ deux heures pour le lavage de mise en veille.

Une fois le lavage de mise en veille terminé, l'instrument passe en mode veille et un message précisant l'état de l'instrument s'affiche à l'écran d'accueil. Lorsque l'instrument est en mode veille, un lavage de maintenance doit être effectué avant le lancement d'une analyse de séquençage.

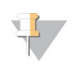

#### **REMARQUE**

Illumina recommande d'effectuer un nouveau lavage de mise en veille *tous les 30 jours* lorsque l'instrument reste inactif.

#### **Consommables fournis par l'utilisateur**

- } Tween 20 (Sigma-Aldrich, nº de référence P7949)
- } Eau de laboratoire

### Procédure

- 1 Assurez-vous qu'une Flow Cell usagée est chargée dans l'instrument.
- 2 À l'écran d'accueil, sélectionnez **Perform Wash** (Procéder au lavage).
- 3 À l'écran Wash Options (Options de lavage), sélectionnez **Standby Wash** (Lavage de mise en veille). Le logiciel lève automatiquement les dispositifs d'aspiration dans le réfrigérant pour réactifs.

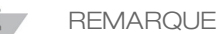

Utilisez une nouvelle solution de lavage à chaque étape du lavage. Le fait de réutiliser la solution de lavage du lavage précédent peut renvoyer des déchets dans les lignes fluidiques.

### Procédez au premier lavage

- 1 Préparez une nouvelle solution de lavage avec du Tween 20 et de l'eau de laboratoire comme suit :
	- a Ajoutez 5 ml de Tween 20 à 100 % dans 45 ml d'eau de laboratoire. Ces volumes permettent d'obtenir du Tween 20 à 10 %.
	- b Ajoutez 25 ml de Tween 20 à 10 % dans 475 ml d'eau de laboratoire. Ces volumes permettent d'obtenir une solution de lavage de Tween 20 à 0,5 %.
	- c Retournez les tubes plusieurs fois pour mélanger.
- 2 Préparez les composants de lavage avec la nouvelle solution de lavage de Tween 20 à 0,5 % comme suit :
	- a Ajoutez 6 ml de solution de lavage dans chaque réservoir du plateau de lavage.
	- b Ajoutez 350 ml de solution de lavage dans le flacon de lavage de 500 ml.
- - réactifs, et faites glisser la cartouche de réactifs usagée ou le plateau de lavage hors du compartiment réfrigéré.
	- b Faites glisser le plateau de lavage dans le réfrigérant pour réactifs jusqu'à ce qu'il s'arrête. Fermez la porte du réfrigérant pour réactifs.
	- c Relevez la poignée des dispositifs d'aspiration située en face du flacon de solution SBS (PR2) MiSeqDx et du flacon à déchets jusqu'à ce qu'elle se verrouille, puis remplacez le flacon de solution SBS (PR2) MiSeqDx par le flacon de lavage.

**REMARQUE** Jetez le flacon de solution SBS (PR2) MiSeqDx après chaque analyse. Ne réutilisez pas le reste de la solution SBS (PR2) MiSeqDx.

- d Retirez le flacon à déchets et jetez son contenu de manière appropriée. Remettez le flacon à déchets dans le compartiment des réactifs.
- e Abaissez doucement la poignée des dispositifs d'aspiration en veillant à ce que les dispositifs d'aspiration descendent dans le flacon de lavage et le flacon à déchets.
- f Fermez la porte du compartiment des réactifs.
- 4 Sélectionnez **Next** (Suivant). Le premier lavage est lancé.

### Procédez au second lavage

- 1 Préparez une nouvelle solution de lavage avec du Tween 20 et de l'eau de laboratoire comme suit :
	- a Ajoutez 5 ml de Tween 20 à 100 % dans 45 ml d'eau de laboratoire. Ces volumes permettent d'obtenir du Tween 20 à 10 %.
	- b Ajoutez 25 ml de Tween 20 à 10 % dans 475 ml d'eau de laboratoire. Ces volumes permettent d'obtenir une solution de lavage de Tween 20 à 0,5 %.
	- Retournez les tubes plusieurs fois pour mélanger.
- 2 Une fois le premier lavage terminé, retirez le plateau de lavage et le flacon de lavage, puis jetez la solution de lavage restante.
- 3 Remplissez les composants de lavage avec la nouvelle solution de lavage de Tween 20 à 0,5 % comme suit :
	- a Ajoutez 6 ml de solution de lavage dans chaque réservoir du plateau de lavage.
	- b Ajoutez 350 ml de solution de lavage dans le flacon de lavage de 500 ml.
- 4 Chargez le plateau de lavage et le flacon de lavage, comme suit :
	- a Faites glisser le plateau de lavage dans le réfrigérant pour réactifs jusqu'à ce qu'il s'arrête. Fermez la porte du réfrigérant pour réactifs.
- 3 Cange le plateau de la vagge els fluores de la consegué les fluores de la contexte de la porte du profit de porte du profit de porte du profit de la porte du profit de la porte du profit de la porte du profit de la port b Chargez le flacon de lavage et abaissez doucement la poignée des dispositifs d'aspiration en veillant à ce que ces derniers descendent dans le flacon de lavage et le flacon à déchets.
	- c Fermez la porte du compartiment des réactifs.
	- 5 Sélectionnez **Next** (Suivant). Le second lavage est lancé.

## Après le lavage

Une fois le lavage terminé, laissez la Flow Cell usagée, le plateau de lavage et le flacon de lavage qui contient le reste de la solution de lavage sur l'instrument.

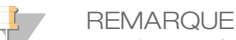

Les dispositifs d'aspiration restent en position basse, ce qui est normal. Laissez la solution de lavage inutilisée sur le plateau de lavage et dans le flacon de lavage, afin d'empêcher les dispositifs d'aspiration de se dessécher et l'air de pénétrer dans le système.

## <span id="page-70-0"></span>Arrêt de l'instrument

Il est recommandé de laisser l'instrument allumé en permanence. Toutefois, si vous devez éteindre l'instrument, conformez-vous à la procédure suivante pour arrêter Windows et préparer les lignes fluidiques.

- 1 Faites un lavage de maintenance. Pour plus de renseignements, consultez la section *Procédure*[, page 59.](#page-64-1)
- 2 Retirez le flacon à déchets et jetez son contenu de manière appropriée. Remettez le flacon à déchets dans le compartiment des réactifs.
- 3 Fermez la porte du compartiment des réactifs.
- 4 À l'écran Manage Instrument (Gérer l'instrument), sélectionnez **Shut Down** (Arrêter). Cette commande permet d'arrêter le logiciel.

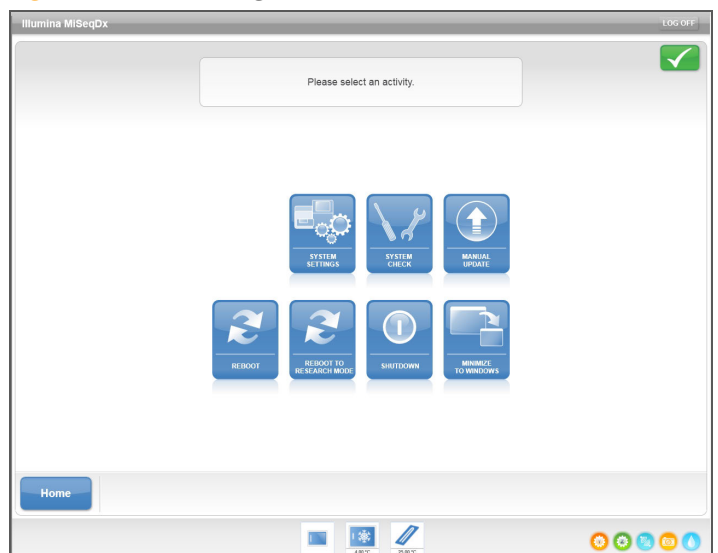

Figure 43 Écran Manage Instrument (Gérer l'instrument)

5 Mettez le bouton d'alimentation en position OFF (Arrêt).

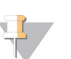

**REMARQUE** 

À chaque arrêt de l'instrument, attendez *au moins* 60 secondes avant de le rallumer.

[Cette page a été volontairement laissée vide.]
# Dépannage

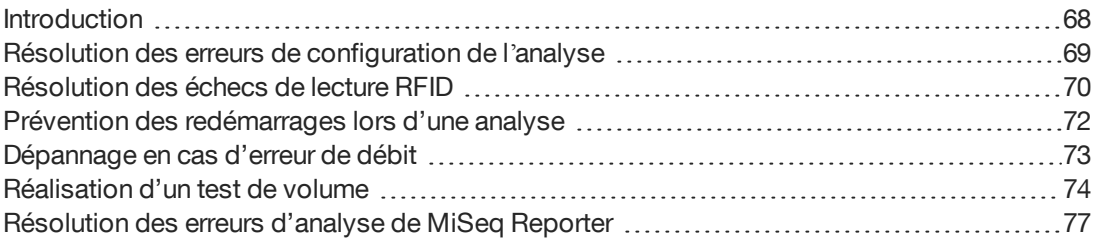

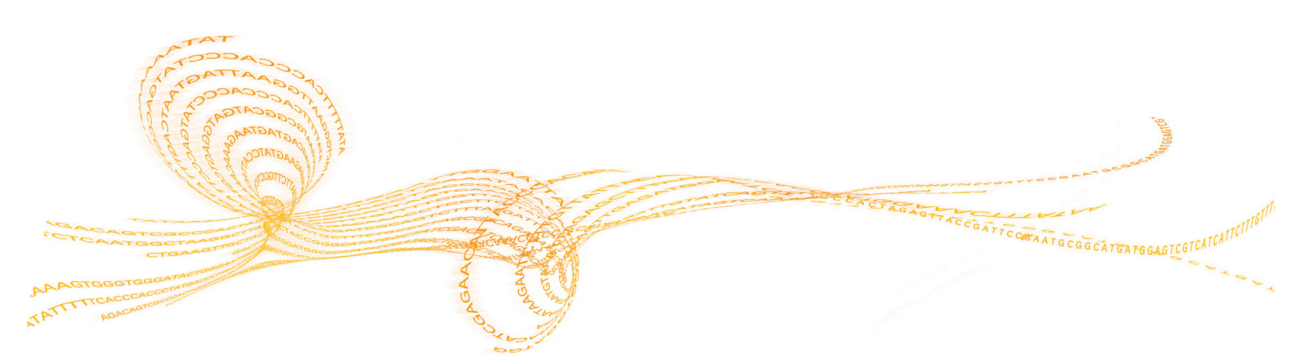

# <span id="page-73-0"></span>Introduction

<span id="page-73-1"></span>Cette section décrit les étapes de dépannage à effectuer avant de communiquer avec l'assistance technique d'Illumina. Pour la plupart des erreurs, un message apparaît à l'écran avec les instructions à suivre pour les corriger.

En cas de questions techniques, consultez les pages d'assistance du système MiSeqDx sur le site Web d'Illumina pour accéder à la foire aux questions ou connectez-vous à votre compte MyIllumina pour accéder aux bulletins d'assistance.

En cas de problème avec la qualité ou la performance de l'analyse, communiquez avec l'assistance technique d'Illumina. Pour plus de renseignements, consultez la section *[Assistance technique](#page-86-0)*, page 81.

Il est possible que le représentant de l'assistance technique d'Illumina vous demande de fournir des copies des fichiers spécifiques à l'analyse à des fins de dépannage. Les fichiers suivants sont situés au niveau racine du dossier d'analyse de sortie :

- } SampleSheet.csv
- } RunParameters.xml
- } RunInfo.xml
- } dossier InterOp

# <span id="page-74-0"></span>Résolution des erreurs de configuration de l'analyse

<span id="page-74-1"></span>Si l'un des contrôles de la vérification avant analyse échoue, une icône rouge  $\blacktriangleright$  apparaît à côté de l'élément. Un message s'affiche à l'écran pour décrire l'erreur et la manière de la corriger.

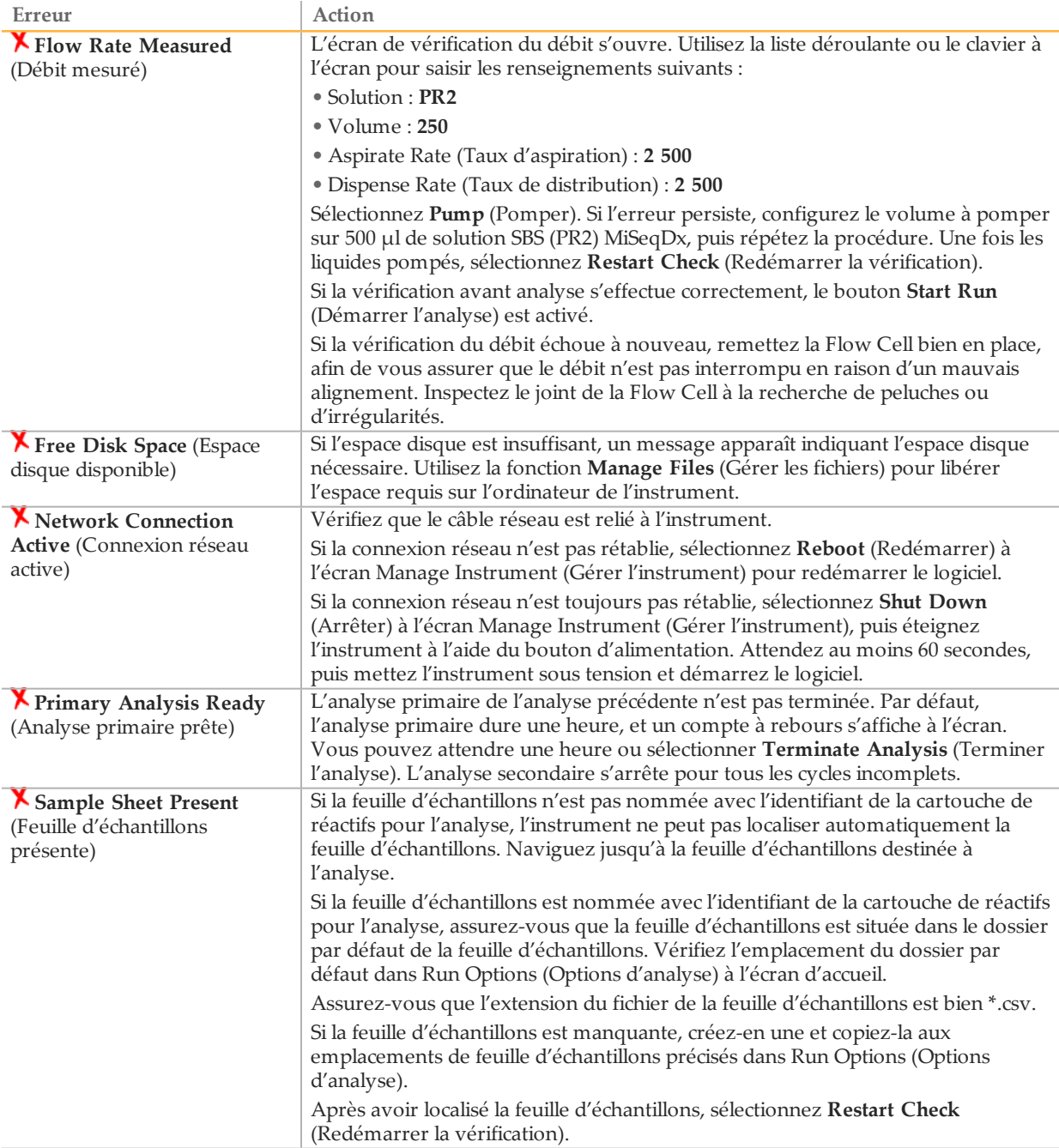

<span id="page-75-0"></span>Les échecs de lecture RFID se produisent lorsque :

- } le composant chargé ne fait pas partie d'une trousse de diagnostic *in vitro*;
- } le composant chargé ne fait pas partie de la trousse identifiée par la feuille d'échantillons;
- } une défaillance technique se produit lors de la lecture de l'étiquette RFID du composant.

Les procédures suivantes peuvent être utilisées pour résoudre les échecs de lecture RFID ayant pour origine une défaillance technique.

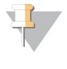

**REMARQUE** 

<span id="page-75-1"></span>Un seul échec de lecture RFID est autorisé lors d'une analyse de diagnostic. Si la lecture RFID de deux consommables échoue, le logiciel ne peut pas passer à l'étape suivante de configuration de l'analyse. Dans ce cas, communiquez avec l'assistance technique d'Illumina.

#### **Flow Cell**

- 1 Réessayez toujours la lecture RFID avant de continuer. Pour cela, ouvrez puis fermez la porte du compartiment de Flow Cell.
- 2 Si la lecture RFID échoue une seconde fois, sélectionnez **Get Code** (Obtenir un code). Communiquez avec l'assistance technique d'Illumina pour obtenir un code de contournement RFID temporaire. Le code de contournement temporaire expire au bout de sept jours.
- 3 Entrez le code de contournement temporaire à l'aide du clavier à l'écran.
- 4 Sélectionnez **Next** (Suivant).
- 5 Saisissez les renseignements suivants :
- } Numéro du code à barres de la Flow Cell, situé sur l'étiquette du contenant de la Flow Cell, juste sous le code à barres
- } Numéro de référence de la Flow Cell
- 6 Sélectionnez **Next** (Suivant) pour passer à l'écran Load Flow Cell (Charger la Flow Cell).
- 7 Sélectionnez **Next** (Suivant) pour passer à la prochaine étape de configuration de l'analyse.

**Flacon de solution SBS (PR2) MiSeqDx**

- 1 Réessayez toujours la lecture RFID avant de continuer. Pour cela, levez puis baissez la poignée du dispositif d'aspiration des réactifs.
- 2 Si la lecture RFID échoue une seconde fois, sélectionnez **Get Code** (Obtenir un code). Communiquez avec l'assistance technique d'Illumina pour obtenir un code de contournement RFID temporaire. Le code de contournement temporaire expire au bout de sept jours.
- 3 Entrez le code de contournement temporaire à l'aide du clavier à l'écran.
- 4 Sélectionnez **Next** (Suivant).
- 
- du flacon de solution SBS (PR2) MiSeqDx, juste sous le code à barres
- } Numéro de référence du flacon de solution SBS (PR2) MiSeqDx
- 6 Sélectionnez **Next** (Suivant) pour passer à l'écran Load Reagents (Charger les réactifs).
- 7 Sélectionnez **Next** (Suivant) pour passer à la prochaine étape de configuration de l'analyse.

#### **Cartouche de réactifs**

- 1 Réessayez toujours la lecture RFID avant de continuer. Pour cela, ouvrez puis fermez la porte du réfrigérant pour réactifs.
- 2 Si la lecture RFID échoue une seconde fois, sélectionnez **Get Code** (Obtenir un code). Communiquez avec l'assistance technique d'Illumina pour obtenir un code de contournement RFID temporaire. Le code de contournement temporaire expire au bout de sept jours.
- 3 Entrez le code de contournement temporaire à l'aide du clavier à l'écran.
- 4 Sélectionnez **Next** (Suivant).
- 5 Saisissez les renseignements suivants :
- } Numéro du code à barres de la trousse de réactifs, situé sur l'étiquette de la trousse, juste sous le code à barres
- } Numéro de référence de la trousse de réactifs

Figure 44 Saisissez les renseignements sur les réactifs

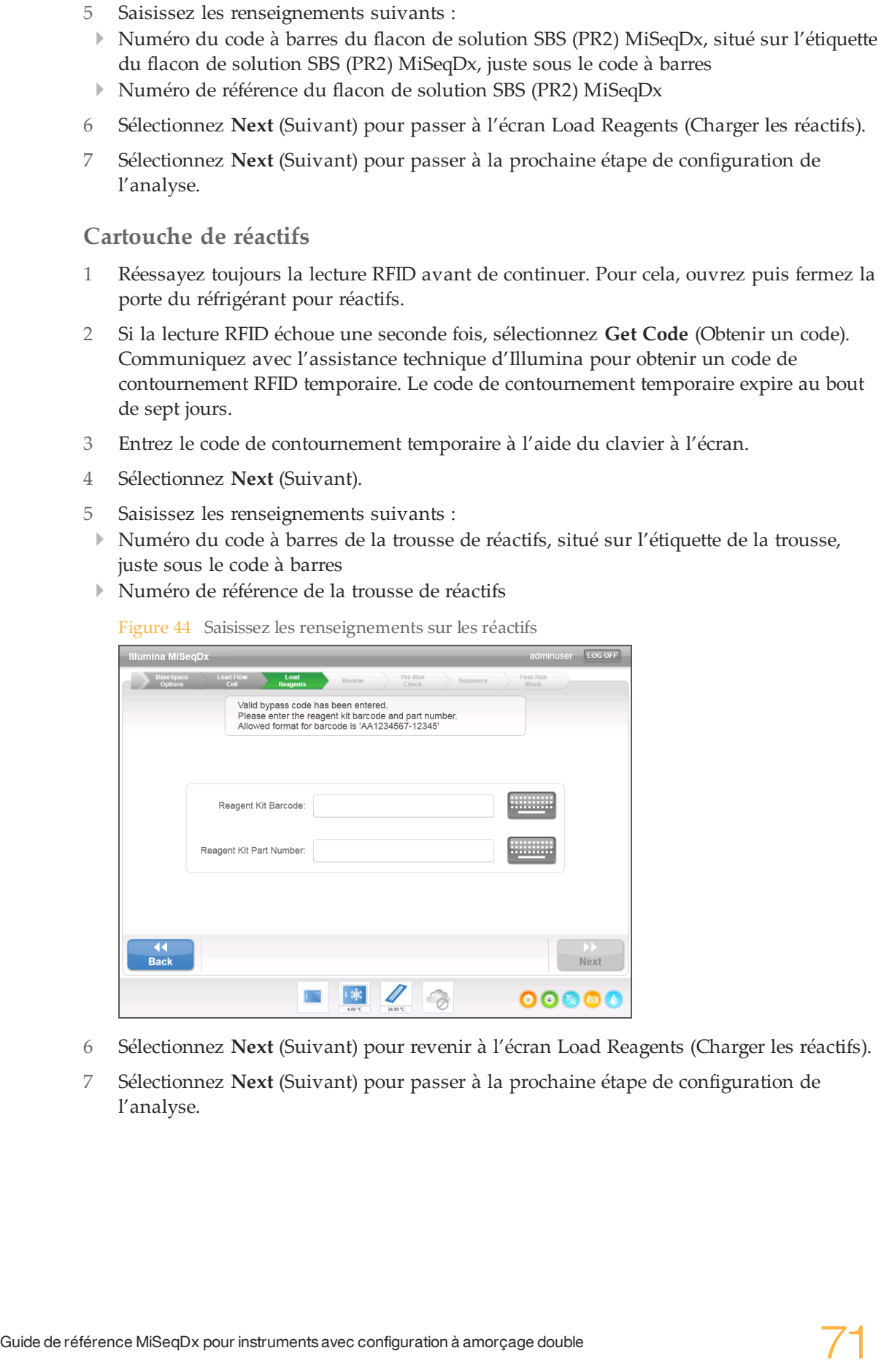

- 6 Sélectionnez **Next** (Suivant) pour revenir à l'écran Load Reagents (Charger les réactifs).
- 7 Sélectionnez **Next** (Suivant) pour passer à la prochaine étape de configuration de l'analyse.

# <span id="page-77-0"></span>Prévention des redémarrages lors d'une analyse

Si l'instrument MiSeqDx redémarre au milieu d'une analyse, cela peut signifier que le logiciel Windows Update du réseau est configuré pour installer automatiquement les mises à jour logicielles. (Ce paramètre aurait dû être désactivé lors de l'installation.) Communiquez avec votre service informatique local pour obtenir de l'aide pour désactiver les mises à jour automatiques du système d'exploitation Windows s'exécutant en arrièreplan dans MiSeqDx.

## <span id="page-78-0"></span>Dépannage en cas d'erreur de débit

<span id="page-78-1"></span>Le débit correspond à la vitesse à laquelle les fluides traversent le système fluidique (µl/min). Il est mesuré avant chaque analyse lors de la vérification avant analyse. Si le système ne parvient pas à mesurer le débit, pompez un volume de réactif (solution SBS (PR2) MiSeqDx) à travers le système avant de contrôler à nouveau le débit.

- 1 Utilisez la liste déroulante ou le clavier à l'écran pour saisir les renseignements suivants :
	- Solution : **PR2**
	- Volume : **250 µl**
	- Aspirate Rate (Taux d'aspiration) : **2 500 µl/min**
	- Dispense Rate (Taux de distribution) : **2 500 µl/min**
- 2 Sélectionnez **Pump** (Pomper).

Figure 45 Mesurer le débit

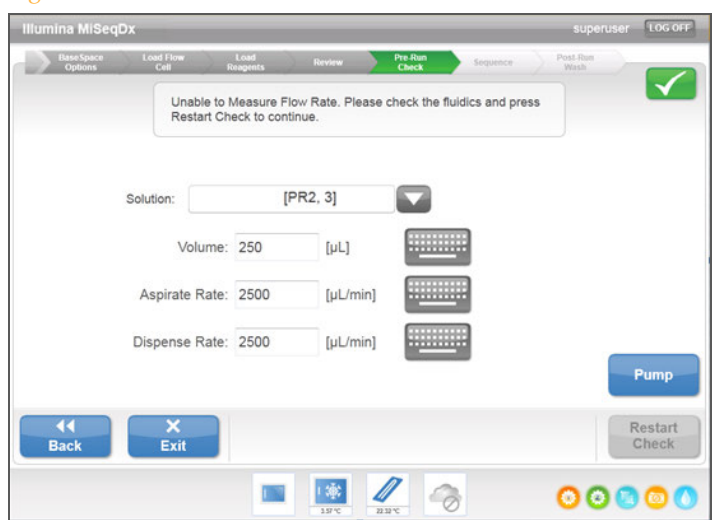

- 3 Une fois l'étape du pompage terminée, sélectionnez **Restart Check** (Redémarrer la vérification).
- 4 Si l'erreur persiste, configurez le volume à pomper sur 500 µl de solution SBS (PR2) MiSeqDx, puis répétez la procédure. Si le deuxième essai ne permet pas de résoudre le problème, communiquer avec l'assistance technique d'Illumina.

# <span id="page-79-0"></span>Réalisation d'un test de volume

<span id="page-79-1"></span>Une obstruction des lignes fluidiques peut expliquer une mauvaise distribution des réactifs ou de mauvais résultats de séquençage. Si vous pensez que les lignes fluidiques peuvent être obstruées, réalisez un test de volume.

Ce test permet de vérifier l'état du système fluidique en estimant le volume entre deux bulles lorsqu'elles passent au niveau des capteurs. Pour réaliser un test de volume, le plateau et le flacon de lavage doivent être chargés d'eau de laboratoire et une Flow Cell usagée doit être en place. Suivez les invites à l'écran pour réaliser le test.

- 1 Assurez-vous qu'une Flow Cell usagée est chargée dans l'instrument.
- 2 À l'écran Manage Instrument (Gérer l'instrument), sélectionnez **System Check** (Vérification du système).
- 3 Sélectionnez **Conduct Volume Test** (Mener un test de volume), puis **Next** (Suivant).

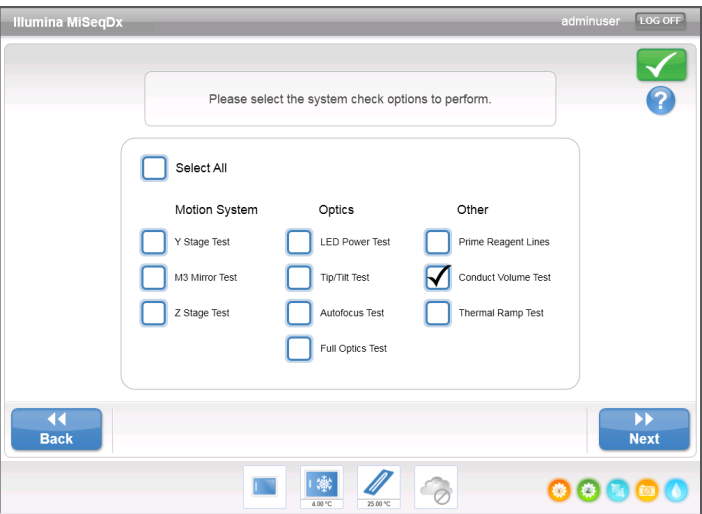

Figure 46 Écran System Check (Vérification du système)

- 4 Remplissez chaque réservoir du plateau de lavage avec 6 ml d'eau de laboratoire.
- 5 Remplissez le flacon de lavage de 500 ml avec 350 ml d'eau de laboratoire.
- 6 Chargez le plateau de lavage et le flacon de lavage sur l'instrument.
	- a Ouvrez la porte du compartiment des réactifs et la porte du réfrigérant pour réactifs, puis faites glisser le plateau de lavage dans le réfrigérant pour réactifs jusqu'à ce qu'il s'arrête. Fermez la porte du réfrigérant pour réactifs.
	- b Levez la poignée des dispositifs d'aspiration jusqu'à ce qu'elle se verrouille, puis chargez le flacon de lavage.
	- c Retirez le flacon à déchets et jetez son contenu de manière appropriée. Remettez le flacon à déchets dans le compartiment des réactifs.
	- d Abaissez doucement la poignée des dispositifs d'aspiration en veillant à ce que les dispositifs d'aspiration descendent dans le flacon de lavage et le flacon à déchets.
- du flacon de lavage comme suit :
	- a Lorsque vous y êtes invité, levez doucement la poignée des dispositifs d'aspiration et vérifiez la présence d'une grosse gouttelette d'eau sur le dispositif d'aspiration du flacon de lavage.
	- b Lorsque vous y êtes invité, abaissez doucement la poignée des dispositifs d'aspiration assez loin dans l'eau pour faire en sorte que la tension superficielle retire la gouttelette.
	- c Lorsque vous y êtes invité, levez doucement la poignée des dispositifs d'aspiration et vérifiez la présence d'une grosse gouttelette d'eau sur le dispositif d'aspiration du flacon de lavage.
	- d Lorsque vous y êtes invité, abaissez doucement et complètement la poignée des dispositifs d 'aspiration en veillant à ce que ces derniers descendent dans le flacon de lavage et le flacon à déchets.

Figure 47 Retrait de la gouttelette du dispositif d 'aspiration

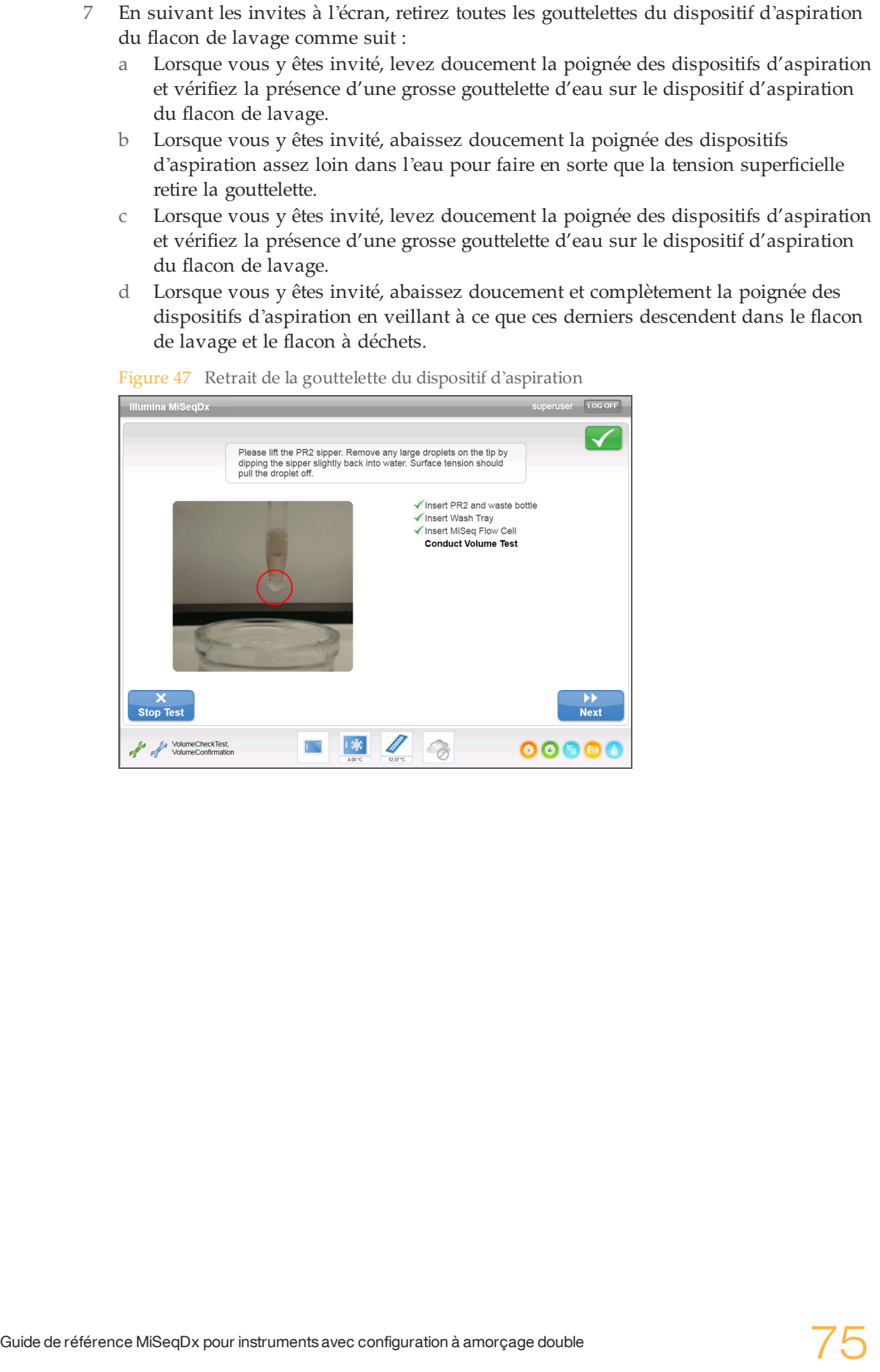

8 Sélectionnez **Next** (Suivant). Le test de volume commence. À la fin du test, les résultats apparaissent à l'écran.

Figure 48 Résultats du test de volume

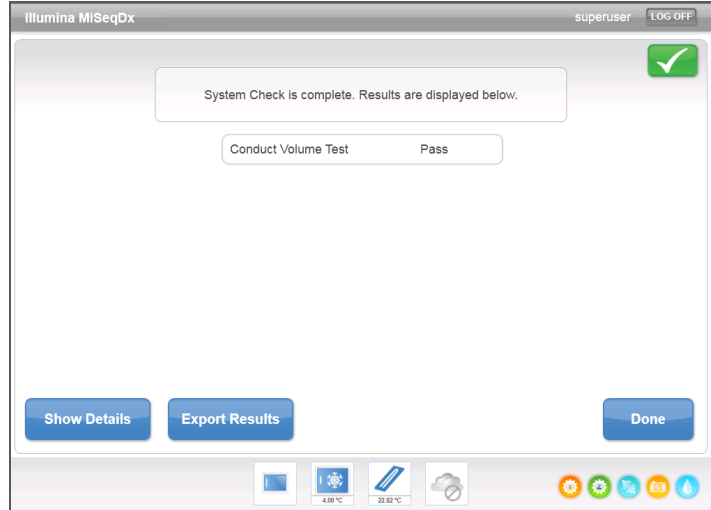

Si le test n'est pas concluant, réalisez un lavage de maintenance. Consultez la section *Procédure*[, page 59.](#page-64-0)

9 À la fin du lavage de maintenance, réalisez à nouveau le test de volume.

# <span id="page-82-0"></span>Résolution des erreurs d'analyse de MiSeq Reporter

Pour obtenir des renseignements de dépannage associés à des erreurs d'analyse, consultez le *Guide de référence du logiciel MiSeq Reporter (document nº 15038356)*. Il comprend des instructions pour remettre une analyse en file d'attente si la mauvaise feuille d'échantillons est utilisée.

[Cette page a été volontairement laissée vide.]

# Index

adresse IP [25](#page-30-0) aide, Live Help (Aide en direct) [34](#page-39-0) aide, technique [81](#page-86-1) alerte d'état icônes [18](#page-23-0) alertes par courriel [21](#page-26-0) analyse pendant le séquençage [37](#page-42-0) antivirus [8](#page-13-0) arrêt d'une analyse [34](#page-39-1) arrêt de l'instrument [24](#page-29-0), [56,](#page-61-0) [65](#page-70-0) assistance clientèle [81](#page-86-1) assistance technique [81](#page-86-1) authentification de l'utilisateur [11](#page-16-0)

#### B

BaseSpace connexion [17](#page-22-0) identifiants [25](#page-30-1) bouton d'alimentation [6](#page-11-0)

### C

capteur de porte de la Flow Cell [17](#page-22-0) chargement de la Flow Cell [27](#page-32-0) chargement des réactifs [28](#page-33-0) cartouche [51](#page-56-0) solution SBS [50](#page-55-0) compartiment de la Flow Cell [3-4](#page-8-0) compartiment des réactifs [3](#page-8-0), [5](#page-10-0) composants compartiment de la Flow Cell [3-4](#page-8-0) compartiment des réactifs [3](#page-8-0), [5](#page-10-0) Flow Cell [4](#page-9-0) module optique [3](#page-8-0) configuration de l'instrument [24](#page-29-0) connexion réseau [69](#page-74-1) consommables fournis par Illumina [7](#page-12-0) fournis par l'utilisateur [7](#page-12-1) copie de fichiers et de dossiers [19](#page-24-0) cycles d'une lecture [33](#page-38-0) cycles de séquençage [53](#page-58-0)

### D

débit, dépannage [73](#page-78-1) définition des bases [31](#page-36-0) densité des amplifiats [31](#page-36-0) dépannage débit [73](#page-78-1) erreurs de configuration de l'analyse [69](#page-74-1) fichiers spécifiques à l'analyse [68](#page-73-1) fluidique<sup>2</sup>74 RFID [70](#page-75-1)

déplacement de fichiers et de dossiers [19](#page-24-0) documentation [81](#page-86-1) dossiers d'analyse dénomination [32](#page-37-0) gestion [19](#page-24-0) temporaire, sortie, analyse [32](#page-37-1) durée de l'analyse [33](#page-38-1)

#### E

écran d'accueil [16](#page-21-0) écran Sequencing (séquençage) [31,](#page-36-0) [53](#page-58-1) écrans de configuration de l'analyse [27](#page-32-1) emplacements des dossiers paramètres par défaut [21](#page-26-0) pour l'analyse en cours [29](#page-34-0) espace disque espace disque insuffisant [69](#page-74-1) vérification [33](#page-38-2) F feuille d'échantillons [69](#page-74-1) copie vers l'instrument [19](#page-24-0) logiciel [15](#page-20-0) fichier de manifeste copie vers l'instrument [19](#page-24-0) filtre de pureté [31](#page-36-0) flacon à déchets [5](#page-10-0) Flow Cell chargement [27](#page-32-0), [48](#page-53-0) nettoyage [46](#page-51-0) présentation [4](#page-9-0) fluidique dépannage [73-74](#page-78-1) lavage  $59,62$ flux de travail durée de l'analyse [33](#page-38-1) formules, gestion [19](#page-24-0)

### $\overline{\mathsf{G}}$

génération d'amplifiats [53](#page-58-0) génération du modèle [32](#page-37-2)

### I

icônes alerte d'état [18](#page-23-0) capteurs [17](#page-22-0) erreurs et avertissements [18](#page-23-0) indicateurs d'activité [17](#page-22-1) indicateurs d'activité [17](#page-22-1) indicateurs de capteurs [17](#page-22-0) intensités [31,](#page-36-0) [53](#page-58-0) interrompre une analyse [33](#page-38-3)

### L

lavage après analyse [56](#page-61-0)

lavage de maintenance [56](#page-61-0), [59](#page-64-1) lavages après analyse [57](#page-62-0) avantages [56-57](#page-61-0) maintenance [18,](#page-23-1) [56](#page-61-0) mise en veille [18](#page-23-1), [56,](#page-61-0) [62](#page-67-1) paramètres de lavage après analyse [21](#page-26-0) préparer la mise en veille [62](#page-67-0) préparez l'arrêt [65](#page-70-0) Live Help (Aide en direct) [34](#page-39-0) logiciel antivirus [8](#page-13-0) configuration de l'instrument [24](#page-29-0) durée de l'analyse [33](#page-38-1) gestion de l'utilisateur [11](#page-16-1) Illumina Worklist Manager [15](#page-20-1) initialisation [6](#page-11-0) logiciel de gestion de l'utilisateur Illumina [11](#page-16-0)<br>vérification de l'espace disque 33 vérification de l'espace disque [33](#page-38-2) Worklist Manager [15](#page-20-0) logiciel de gestion de l'utilisateur [11](#page-16-1) longueur de lecture [33](#page-38-1)

#### M

maintenance lavage [18](#page-23-1), [59](#page-64-1) mise en veille lavage [18](#page-23-1), [62](#page-67-1) mise en veille de l'instrument [62](#page-67-0) mise sous tension de l'instrument [6](#page-11-0) MiSeq Reporter identifiants [25](#page-30-1) mode recherche [24](#page-29-0) module optique [3](#page-8-0) mot de passe [6,](#page-11-0) [11](#page-16-0) mot de passe, modification [25](#page-30-1)

#### N

nom d'utilisateur [6](#page-11-0) nom de compte du système [25](#page-30-1) nom de domaine [25](#page-30-0)

#### $\left( \begin{array}{c} \end{array} \right)$

options d'analyse [21](#page-26-0)

#### P

paramètres du réseau [25](#page-30-0) paramètres du système [25](#page-30-0) passant le filtre (PF) [53](#page-58-0) poignée des dispositifs d'aspiration [5](#page-10-0)

#### R

réactifs chargement [28](#page-33-0) en trousse [7](#page-12-0) Real-Time Analysis dossier d'analyse [32](#page-37-1) génération du modèle [32](#page-37-2) redémarrage du logiciel [24](#page-29-0) références du génome [19](#page-24-0) réfrigérant pour réactifs, température [17](#page-22-0) RFID cartouche de réactifs [51](#page-56-0)

dépannage [70](#page-75-1) Flow Cell [48](#page-53-0) solution SBS [50](#page-55-0)

### S

scores de qualité [31](#page-36-0), [53](#page-58-0) service de surveillance Illumina Proactive [21](#page-26-0) solution SBS, chargement [50](#page-55-0) suppression de fichiers et de dossiers [19](#page-24-0) surveillance de l'analyse [31,](#page-36-0) [53](#page-58-1)

#### T

test de volume [74](#page-79-1)

### V

verrou de la Flow Cell [4](#page-9-1) visualiseur d'analyse de séquençage [53](#page-58-1)

#### W

Windows, réduire sur [24](#page-29-0) Worklist Manager [15](#page-20-0)

# <span id="page-86-0"></span>Assistance technique

<span id="page-86-1"></span>Pour obtenir une assistance technique, communiquez avec l'assistance technique d'Illumina.

#### Tableau 3 Coordonnées générales d'Illumina

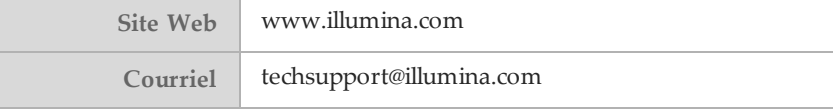

Tableau 4 Coordonnées générales d'Illumina

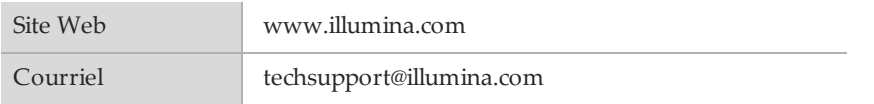

Tableau 5 Numéros de téléphone de l'assistance clientèle d'Illumina

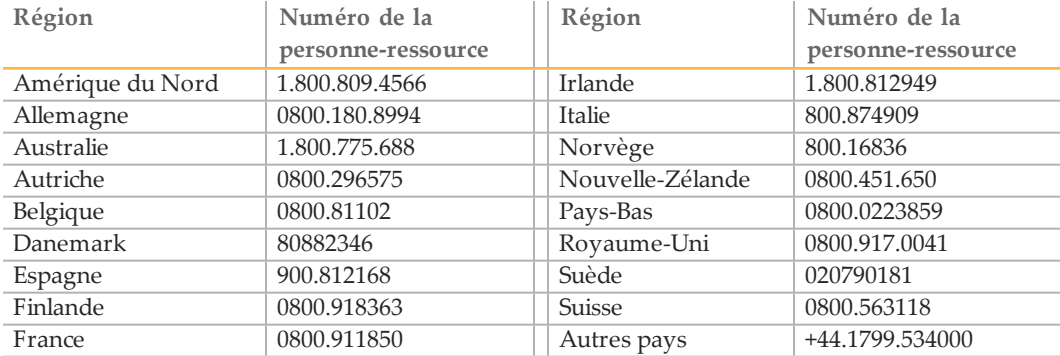

#### **Fiches signalétiques**

Les fiches signalétiques sont disponibles sur le site Web d'Illumina à l'adresse [support.illumina.com/sds.html.](http://support.illumina.com/sds.html)

#### **Documentation produit**

De la documentation sur les produits est disponible en téléchargement sur le site Web d'Illumina. Accédez au site [support.illumina.com,](http://www.illumina.com/support.ilmn) sélectionnez un produit, puis cliquez sur **Documentation & Literature** (Documentation et littérature).

Illumina 5200 Illumina Way San Diego, Californie 92122 États-Unis +(1) 800 809-ILMN (4566) +(1) 858 202-4566 (en dehors de l'Amérique du Nord) techsupport@illumina.com www.illumina.com

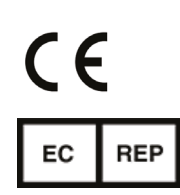

Commanditaire australien Illumina Australia 1 International Court Scoresby, Victoria, 3179 Australie

Illumina Cambridge Limited Chesterford Research Park, Little Chesterford Saffron Walden, CB10 1XL ROYAUME-UNI

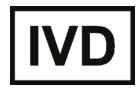